# **What Is Inventory?**

Inventories are assets , which are held for trading purpose. In case of amit and company its"laptops".

**For Manufacturer Of Bottled Mineral Water** (Ex: Aqua Brand),

**Raw Material Inventory-** Plastic, **Work In Progress Inventory-** Plastic Bottles , Caps **Finished Product-** Water Bottle

#### **Inventory Manage**

- Traders (Ex: Amit And Company)
- Manufacturer (Ex: Laptop ,Printer, Computer)

#### **Classification Of Inventory**

- **Stock Groups**
- Sub Groups
- Stock Category
- **Stock Item**
- Unit

## **Why It Is Important?**

classification becomes very important as it helps to maintain optimum inventory to mean customer requirement and avoid over/under stock.

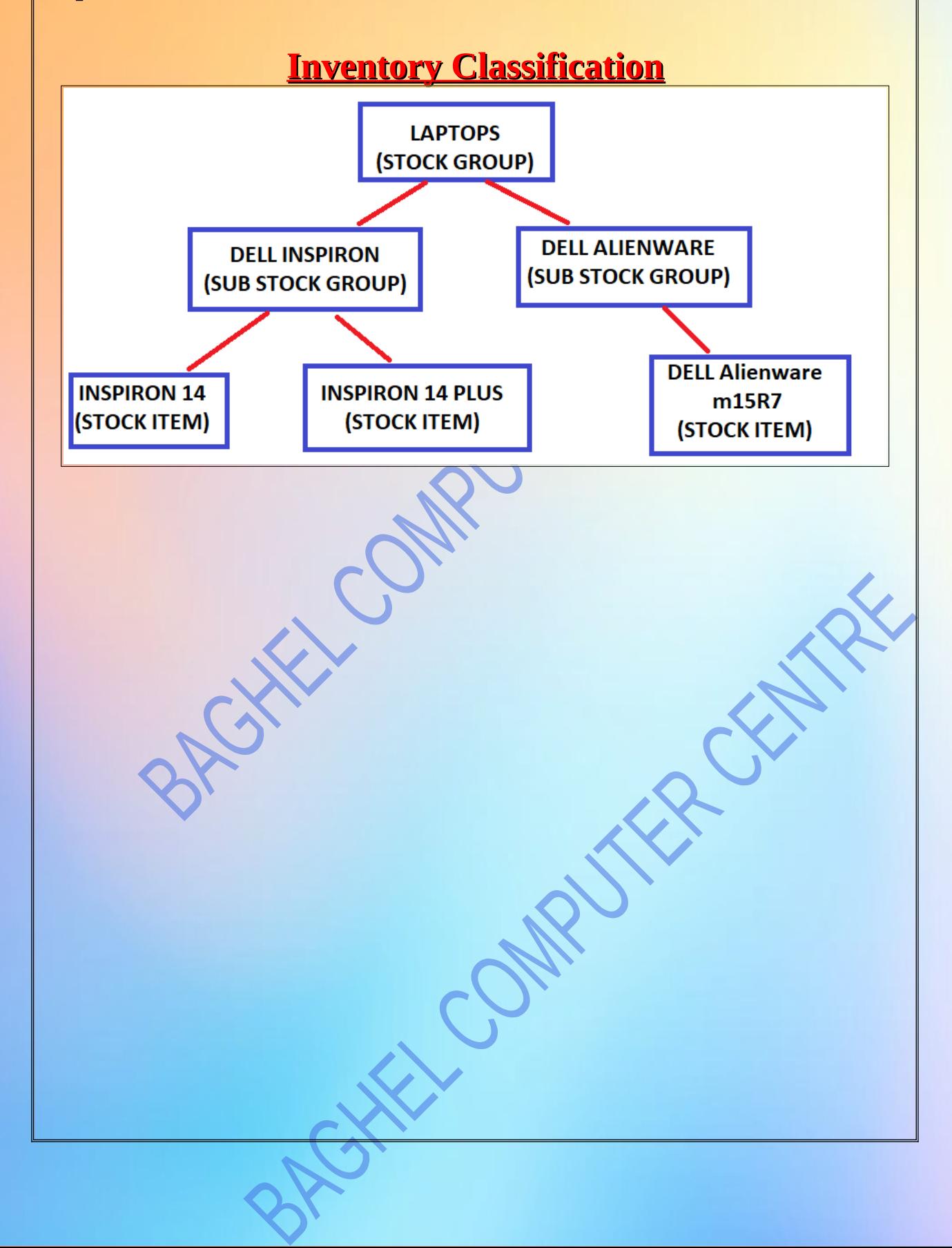

#### **What is GST?**

- The goods and services tax (GST) is a tax on goods and services sold domestically for consumption. The tax is included in the final price and paid by consumers at point of sale and passed to the government by the seller. The GST is usually taxed as a single rate across a nation.
- GST applied in India by 1 July 2017.
- GST replaced all Indirect Taxes.
	- 1.Custom Duty
	- 2.Excise Duty
	- 3. Service Tax
	- 4. Sales Tax
	- 5. VAT

## **Types of GST and its Explanation As per the newly implemented tax system, there are 4 different types of GST:**

1.Integrated Goods and Services Tax (IGST)

2.State Goods and Services Tax (SGST)

3.Central Goods and Services Tax (CGST)

4.Union Territory Goods and Services Tax (UTGST)

#### **Difference Between Types of GS**

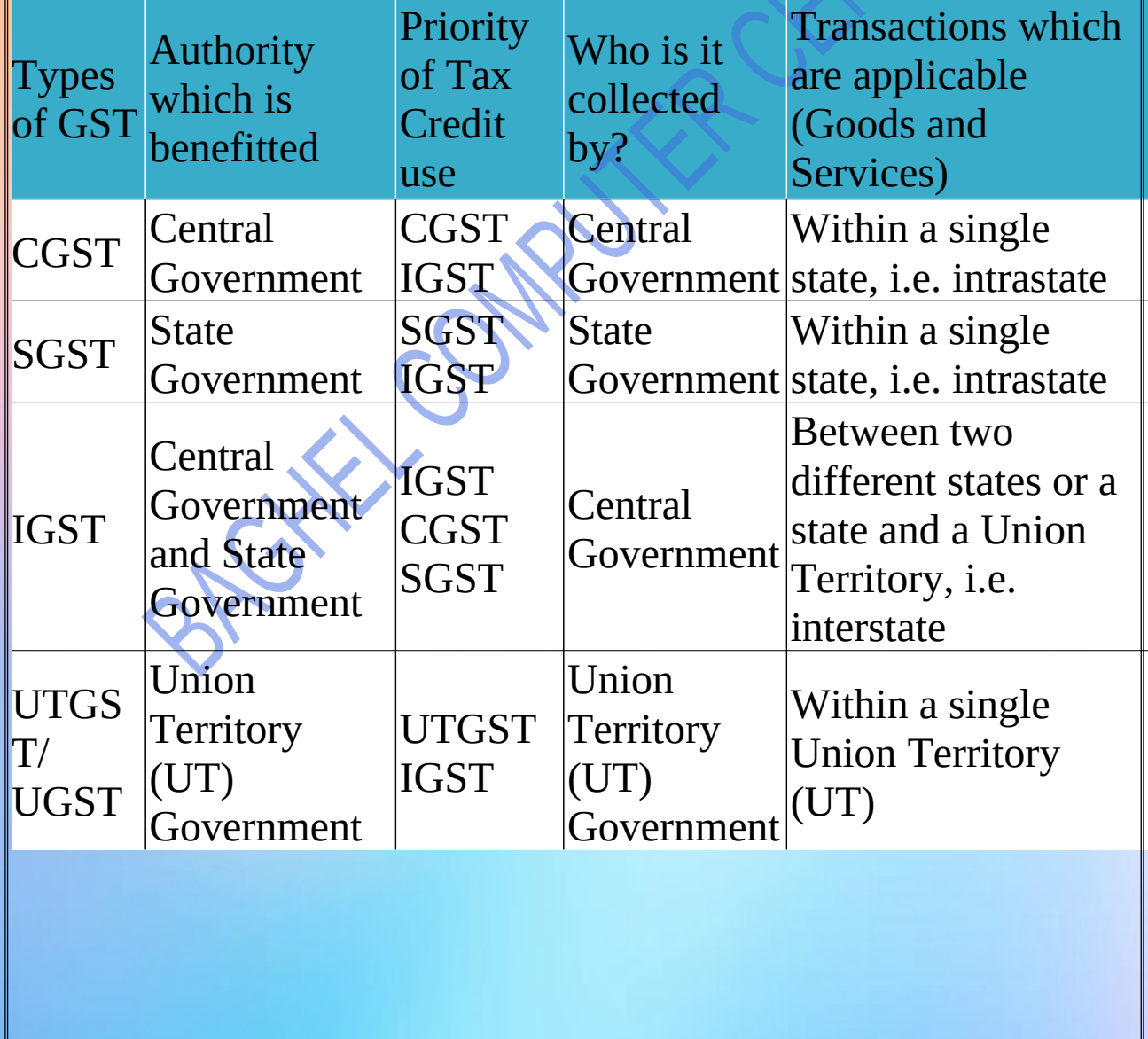

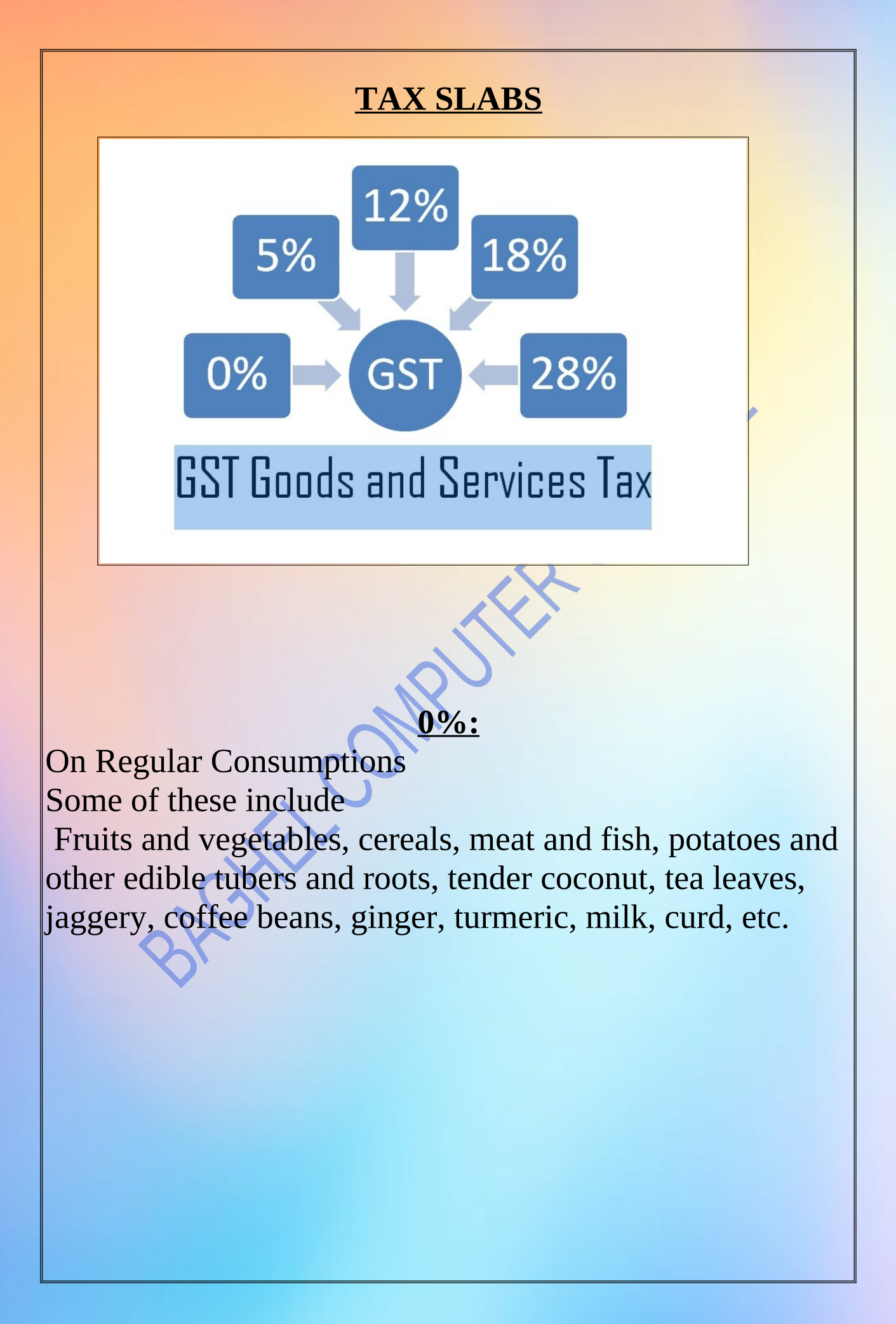

The lowest standard rate applies mostly to household necessities and daily essentials. Refer to the following table to find the products and services with a 5% tax rate under GST. Refer to the table to understand what GST percentage applies to particular goods.

#### **Some of these include**

appareal below INR 1000 and footwear below INR 500

Spices, chapati, edible oil, bread, pizza bread, fish, Khakhra, tea and coffee (but not instant coffee), baby food, sugar, nuts, sweets, vegetables, non-brand namkeen, atta chakki, coal, biogas, fertilisers, medicines and drugs (for live-saving incidents), incense sticks (agarbatti).

CHANCON

#### **12%:**

The GST rate list for secondary necessities, mostly comprising processed food, cooking utensils, and other such items has been summarised below. Apparels above INR 1000.

#### **Some of these include**

- Milk powder
- frozen meat
- packed butter
- cheese
- ghee
- dry fruits
- namkeen
- all diagnostic kits
- cellphones
- spectacles
- business air class ticket

#### **18%:**

The 18% GST rate covers quite a number of relatively essential items. If you have been wondering what percent of GST is applicable against some of your most soughtafter products/services, here might be your answer since this section includes a majority of items compared to the other slabs.

## **Some of these include**

- Mineral water
- Pasta
- Biscuits
- Pastries
- Cornflakes
- Soups
- Curry paste
- Aluminium foil
- Optical fibre
- Winding wires
- Coaxial cables
- Cosmetic preparations
- Make-up and beauty products
- Weight-measuring devices

#### **28%**

The GST percentage for most luxury items is set at 28%, which is the highest standard rate. However, some of these items again come with an additional charge on top of the GST slab rates. This is called Cess, and it is a compensation charge to make up for the lack of revenue due to GST implementation. Have a look at the following table to understand which services and products belong to each of these categories.

#### **Some items includes:**

- Instant coffee
- Chocolates (without cocoa)
- Coffee concentrates
- ATM vending machine
- Air conditioners
- Dishwashers
- Hotel stay with over Rs.7500 bill
- 5-star hotel services
- Gambling

#### **GSTIN :**

Each taxpayer is assigned with a state-wise PAN-based 15 digit Goods and Services Taxpayer Identification Number (GSTIN) at the time of GST registration.

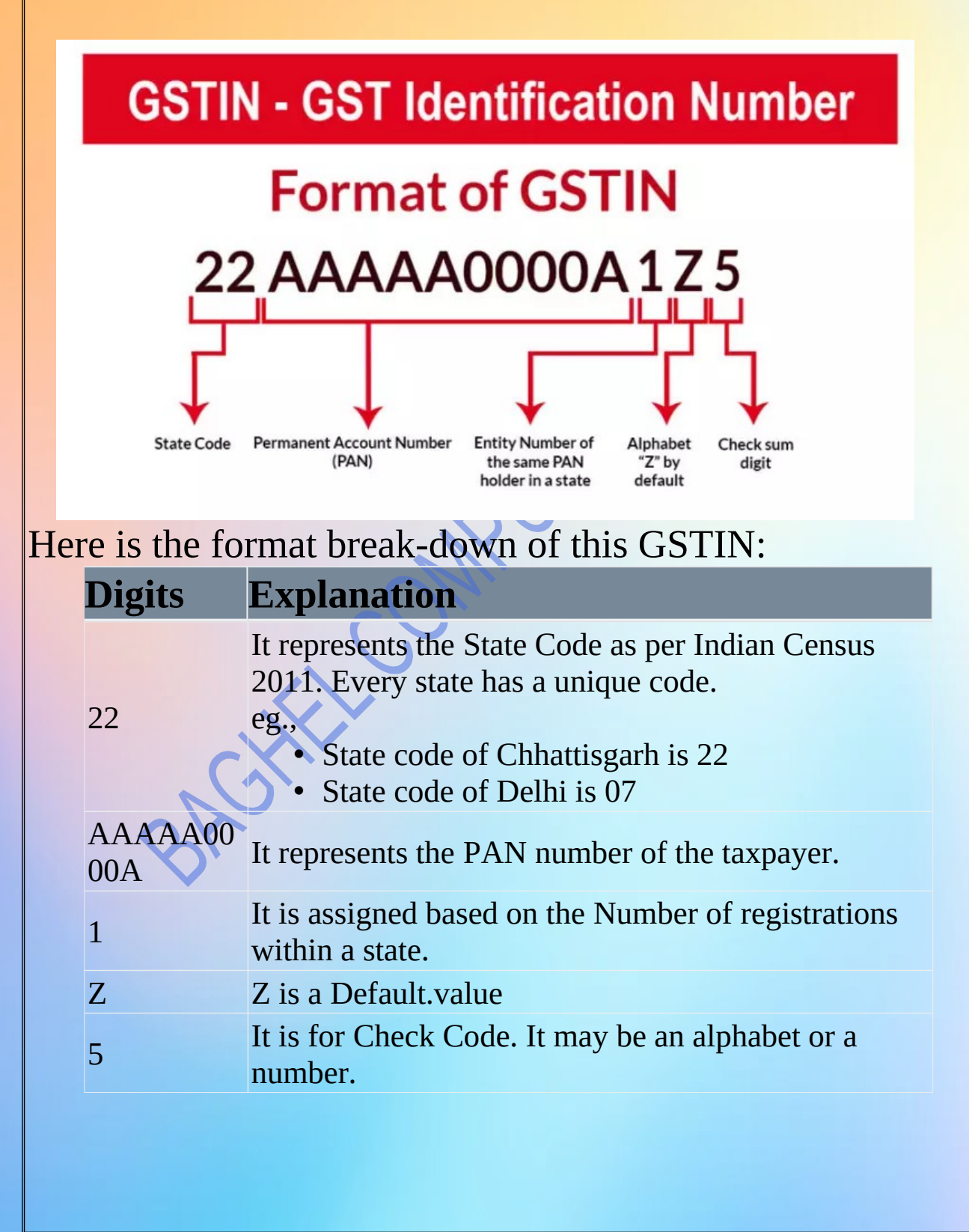

#### **HSN vs SAC code**

#### Difference between HSN code and SAC code

**VS** 

# **HSN** code

**HSN** stands for Harmonized **System of Nomenclature** code. It is used to identify the Goods.

# **SAC** code

**SAC stands for Servicing Accounting Code.** It is used to classify Services.

#### **SAC codes:**

The SAC is strictly numeric and is 6 digits. The first two digits are same for all services i.e. 99, the next two digits represent the major nature of service and the last two digit represent detailed nature of service.

#### **HSN codes:**

each of the HSN codes for import and export of goods comprises six digits.

## **ASSIGNMENT SHEET**

#### QUESTION:

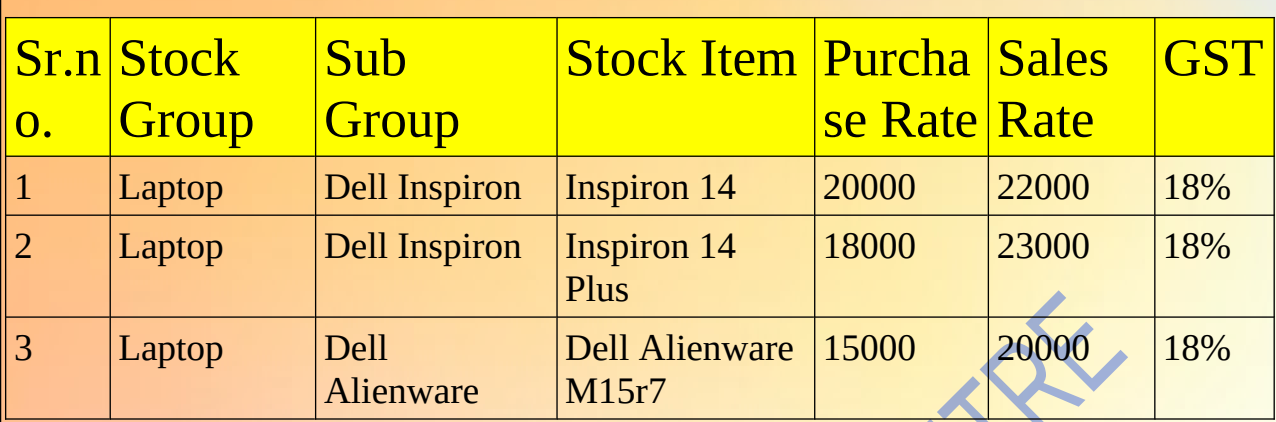

- Stock category: Dell
- stock group:laptop
- stock sub group: dell inspiron, dell alienware
- stock item: inspiron 14, inspiron 14 plus, dell alienware m15r7
- unit: nos
- godown:
- 1. outside
- 2. warehouse

#### **Q1.** On 1St April Mr. X Started business with cash rs.  $21,00,00/$ -

**Q2.** Purchase goods from Global Computers.

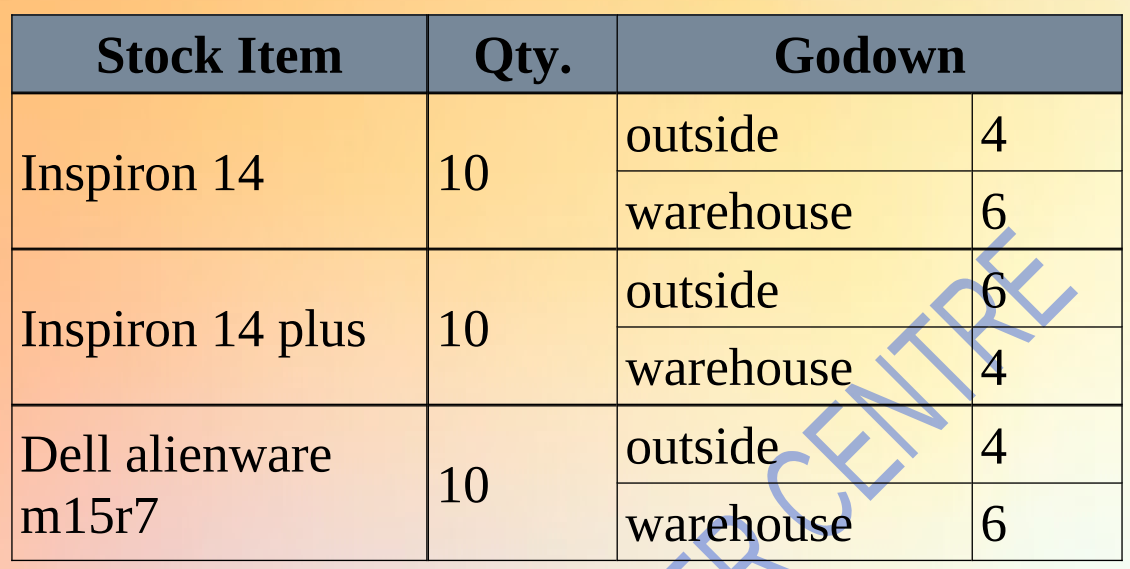

\*check stock summary

**Q3.** Sale goods to Alpha Computers.

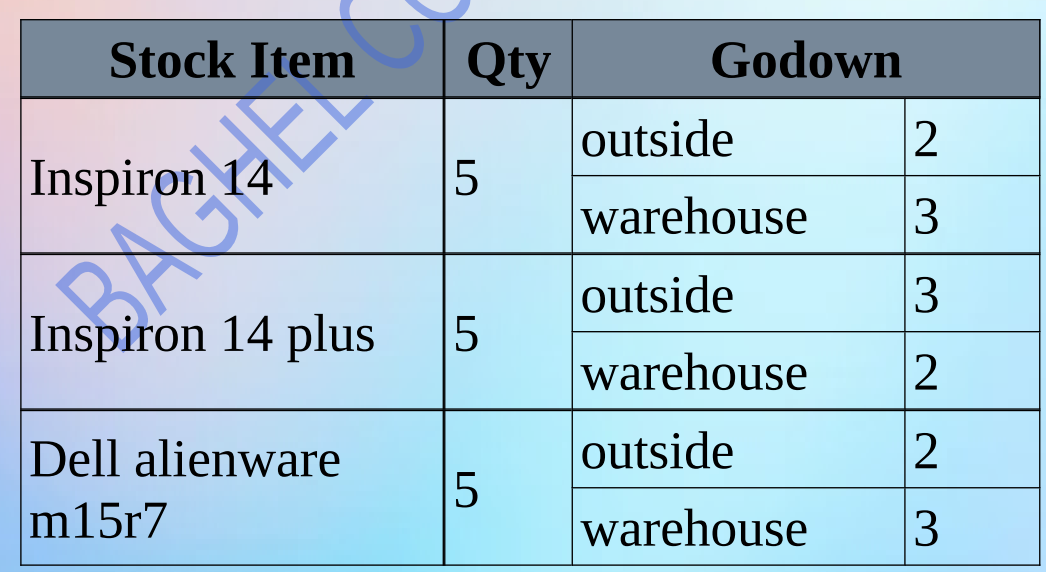

\*check stock summary

**Q. 4** Purchase the following stock items on credit from Global Computer.

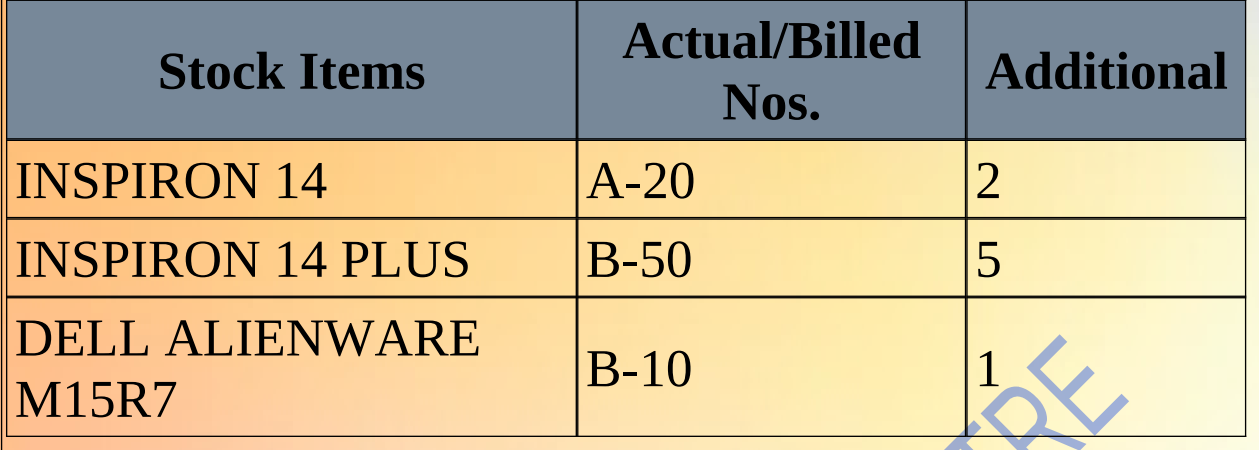

## **Q. 5** multi price list

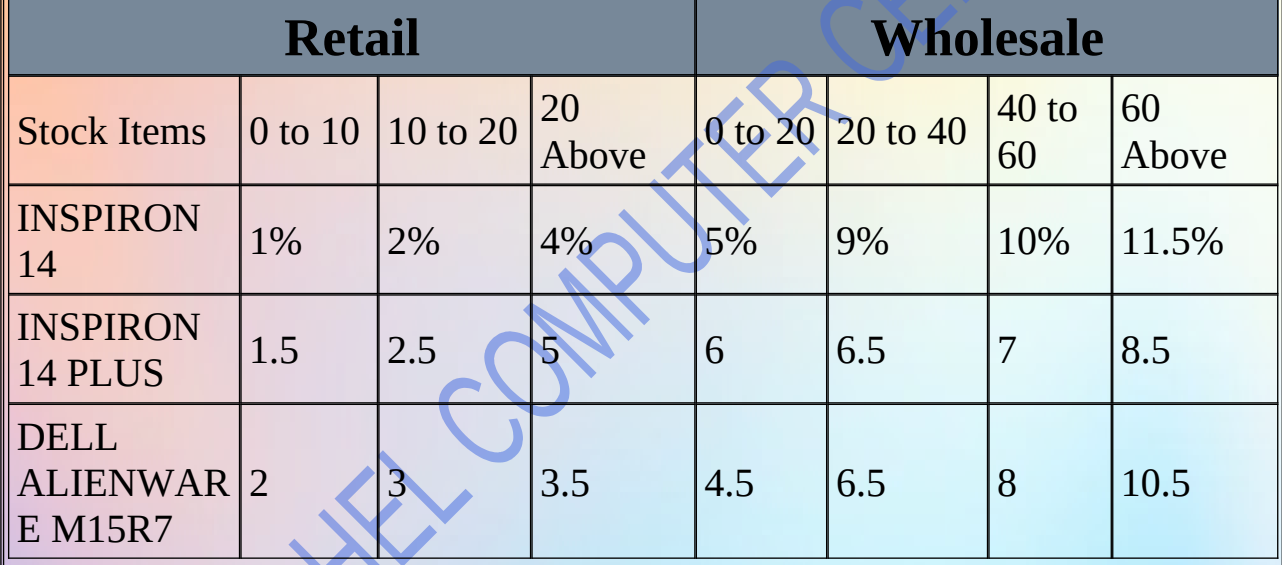

# Sale goods to Alpha Computers as Wholesale

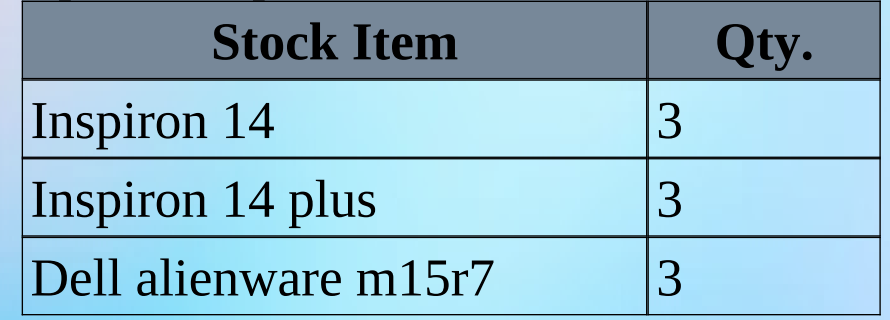

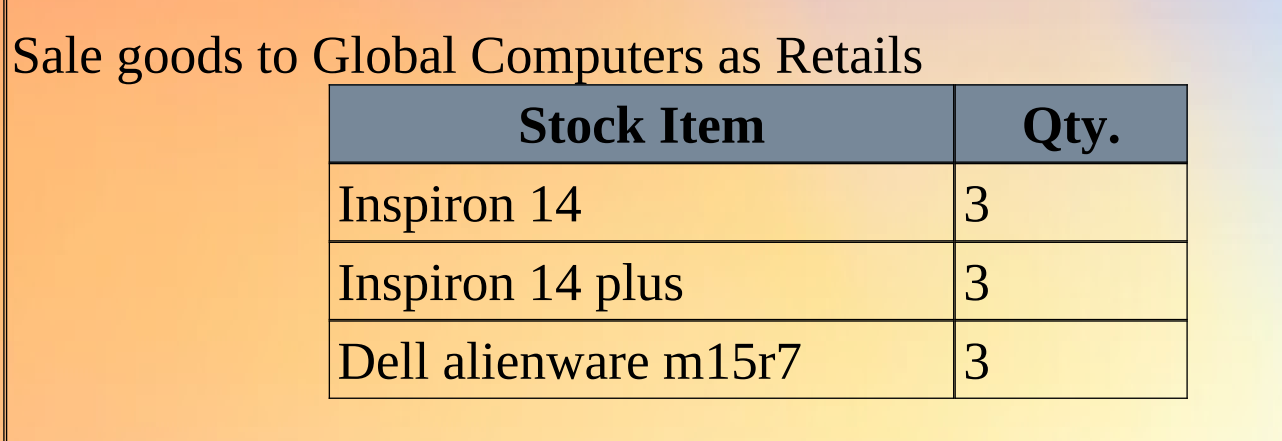

# **STOCK GROUP AND SUB GROUP CREATION**

**Step 1:** F3 : (Company) > Create Company Accounting : Maintain Account :Yes Enable bil wise entry: Yes Inventory Maintain Inventory : Yes Integrate Accounts with Inventory : Yes Enable GST : Yes

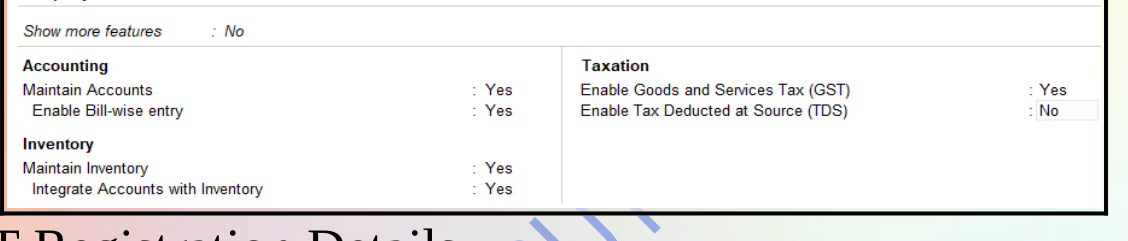

#### **GST Registration Details** State- Uttar Pradesh Registration Type – Regular GSTIN/UIN–09ABXPL7619L1ZN and after that press enter at accept.

Company: AMIT AND COM

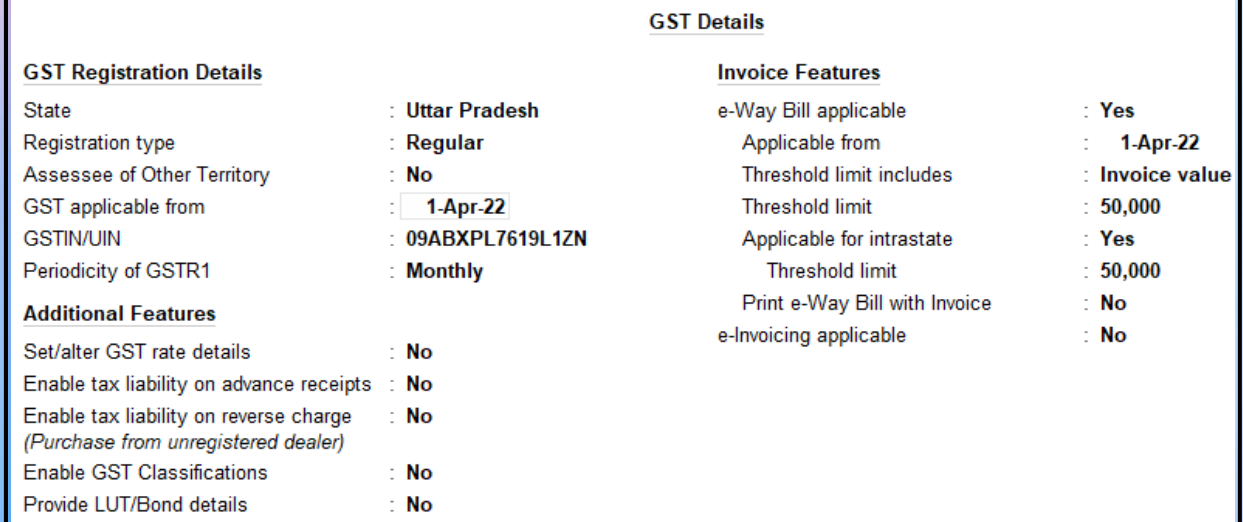

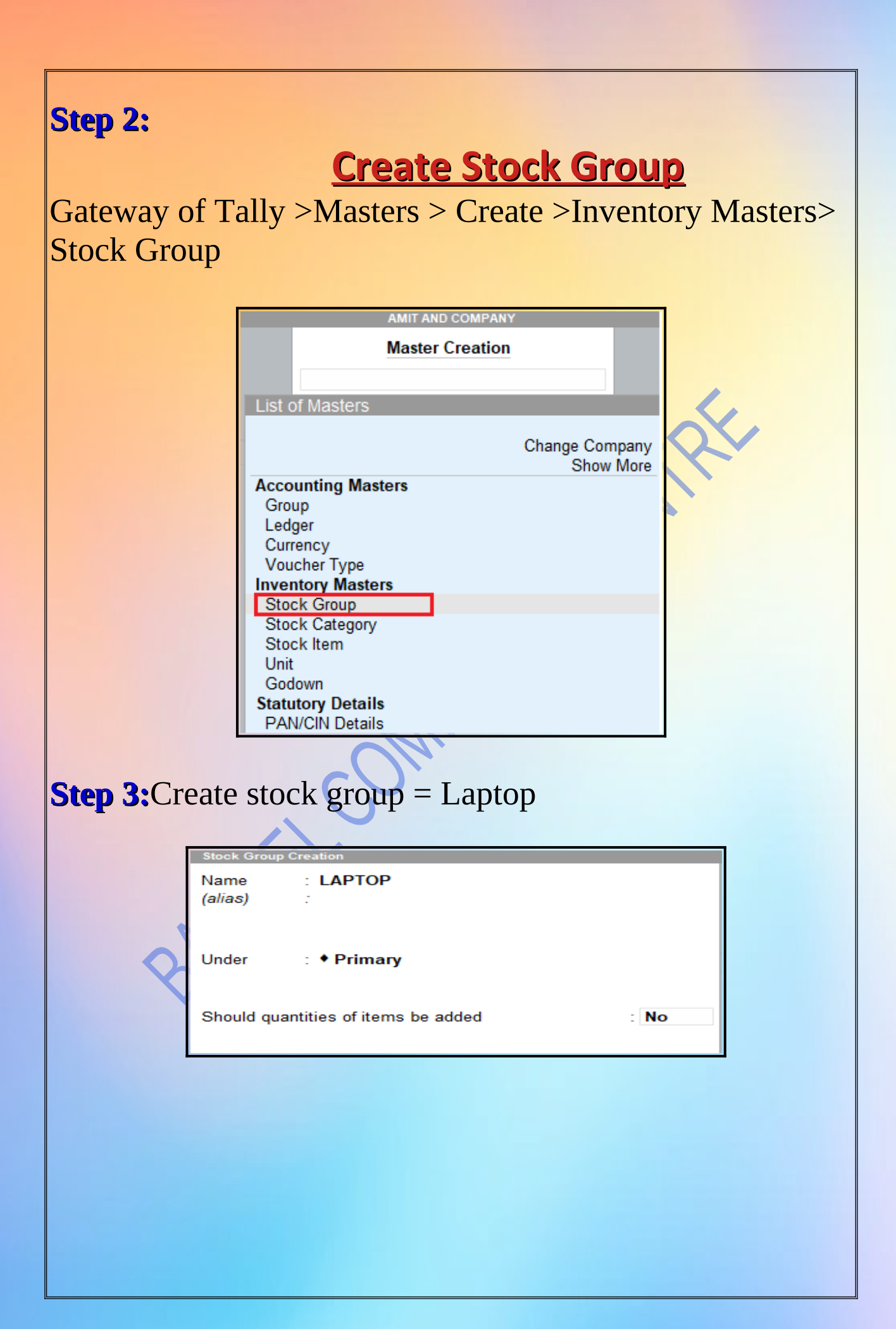

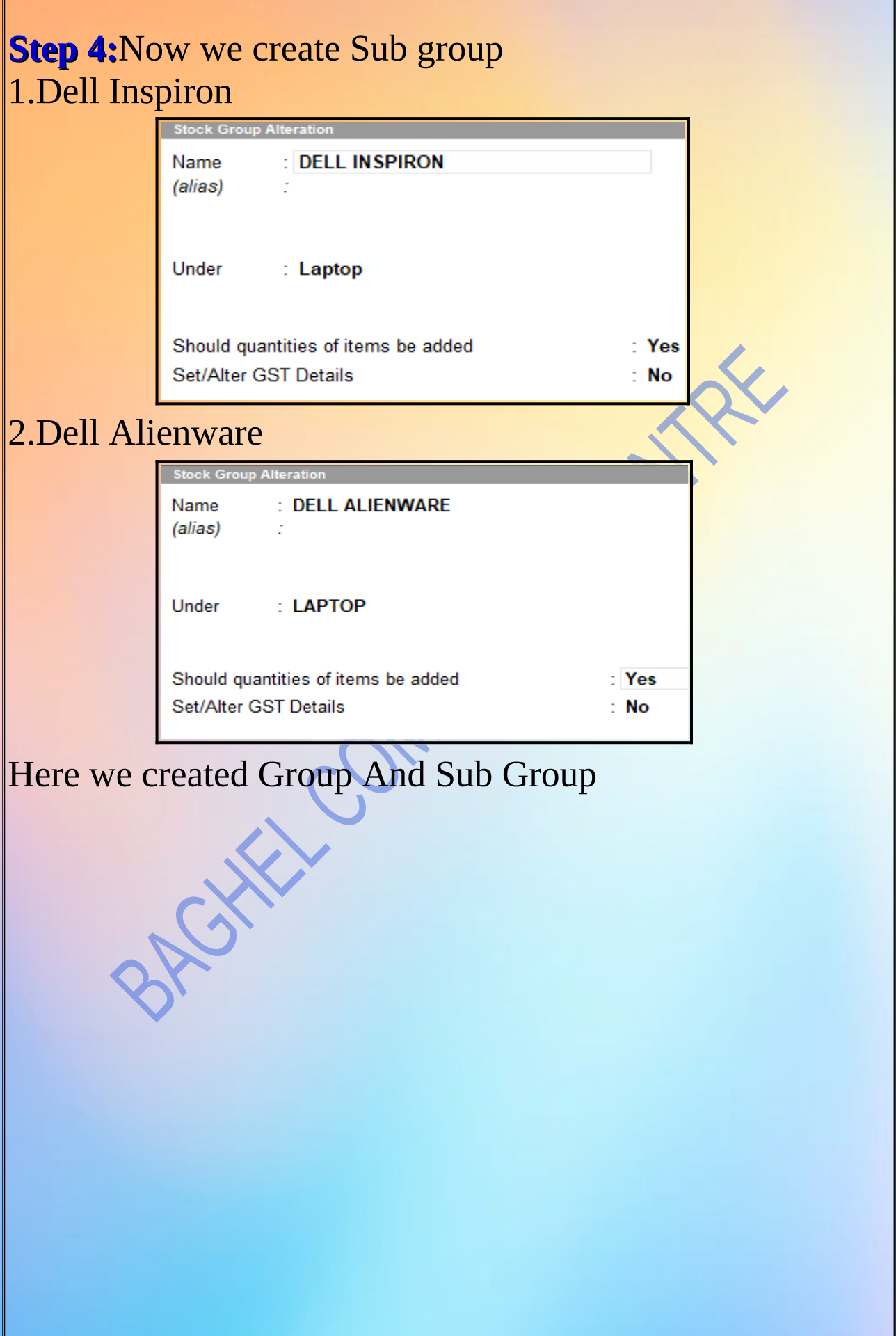

# **STOCK CATEGORY**

#### **STEP 1:**

Gateway of Tally >Masters > Create >Inventory Masters>STOCK CATEGORY

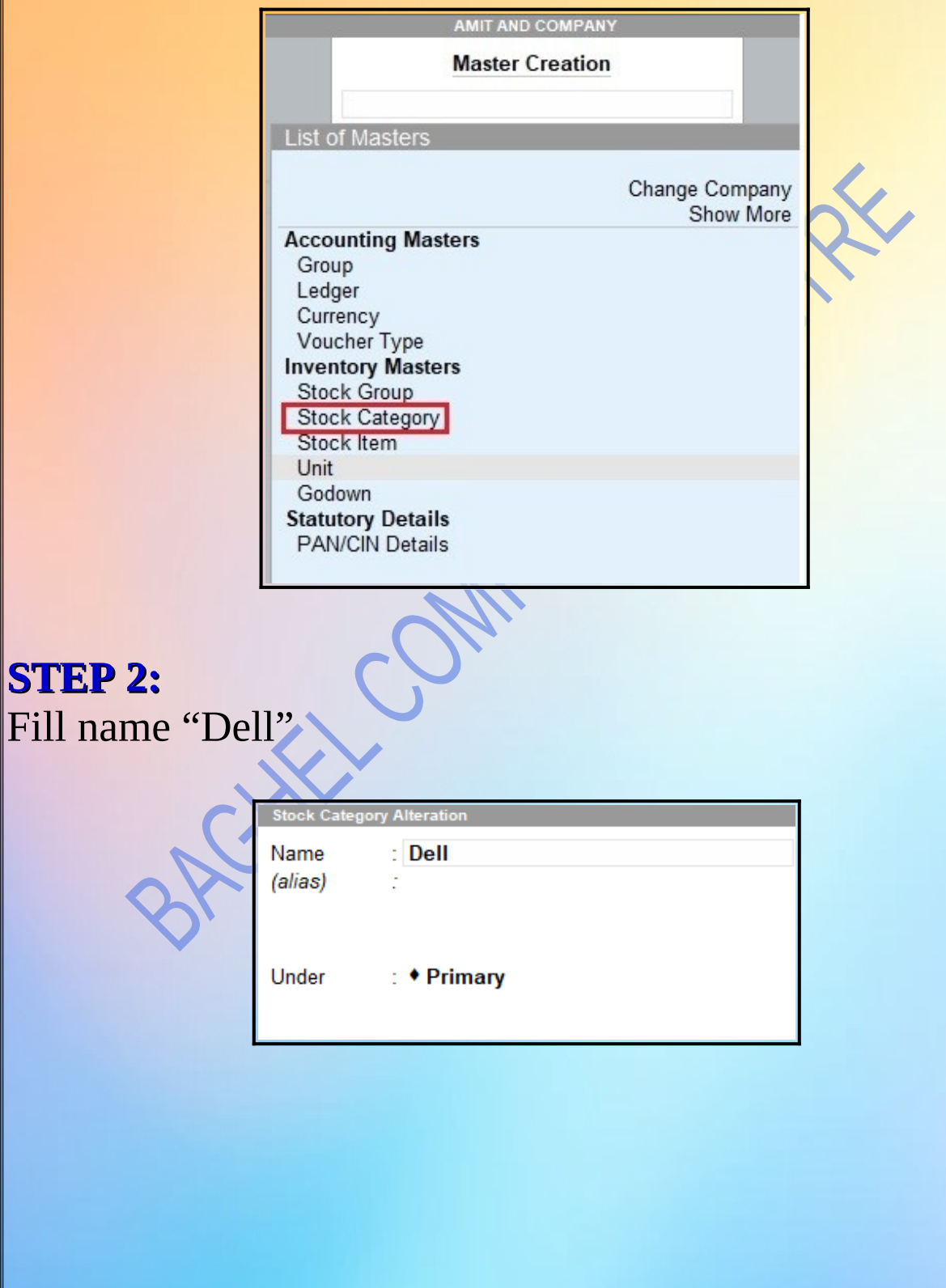

# **GODOWN**

#### **Step 1:** Gateway of Tally >Masters > Create >Inventory Masters>Godown

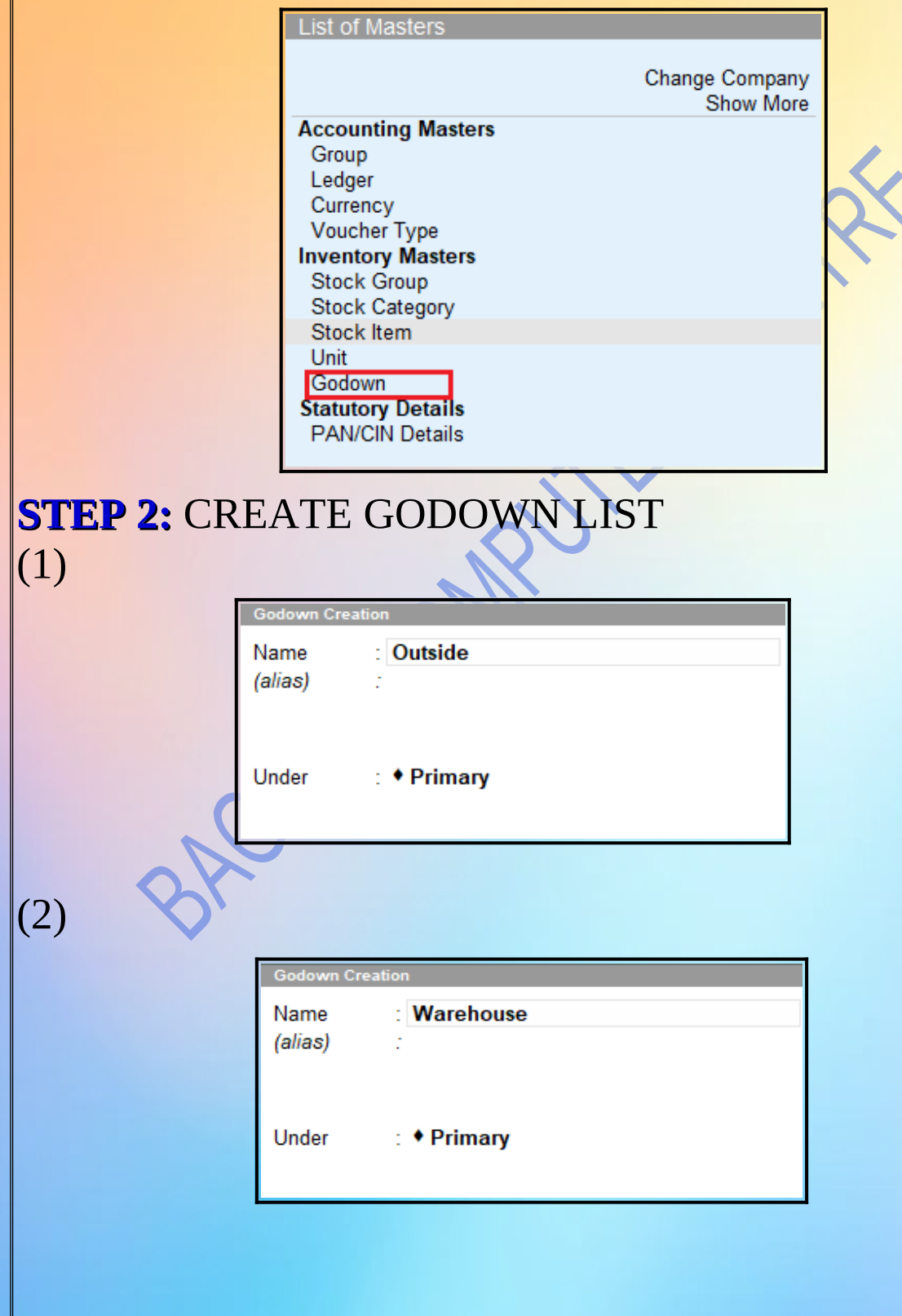

# **Unit Of Measure**

Quantity needs to be defined as a standard measurement parameter for selling , which is termed as "unit of measure". So in case of laptops it may be "Numbers" or "Pieces".

The unit of measure to track our inventory will be "Numbers(nos)".

**Step 1:**Create Unit

Gateway of Tally >Masters > Create >Inventory Masters>Unit

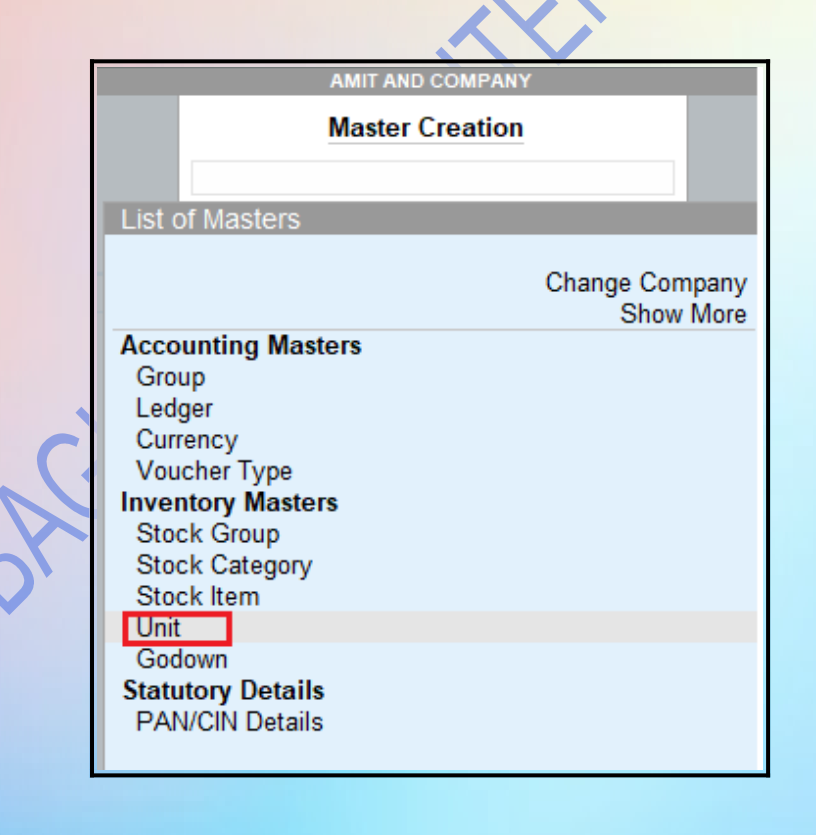

**Step 2:** Type: Simple Symbol: Nos Formal Name: Numbers

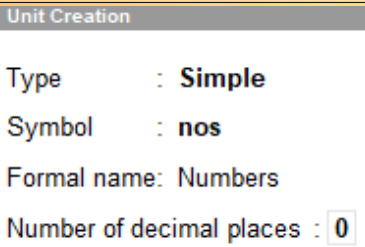

**ASKLOWS** 

ERC

5

#### Here we created units

#### **CREATE STOCK ITEM STEP 1:**Gateway of Tally >Masters > Create >Inventory Masters>Stock item **List of Masters** Change Company Show More **Accounting Masters** Group Ledger Currency Voucher Type **Inventory Masters Stock Group Stock Category Stock Item** um. Godown **Statutory Details PAN/CIN Details STEP 2:** PRESS F12, and set the following Configuration Show more configurations  $Yes$ Show all configurations  $\cdot$  No **General Details Statutory Details** Provide aliases for Name Yes Provide Rate of Duty Yes: Provide language aliases for Name  $N<sub>O</sub>$ Provide Part No. for Stock Items  $: No$ Provide Descriptions for Stock Items  $\therefore$  No **Inventory Details** Use Stock Group for Stock Items : Yes Use Stock Category for Stock Items Yes Provide Units of Measurement (UoM) for Stock Items Yes Use Alternative Units  $: No$ **No** Set Components List (Bill of Materials) in Stock Items Provide Standard Buying and Selling Rates Yes<sup>1</sup> Set default Accounting Allocations for Stock Items  $: No$ (in Invoice Mode) Provide Opening Balances for Stock Items Yes

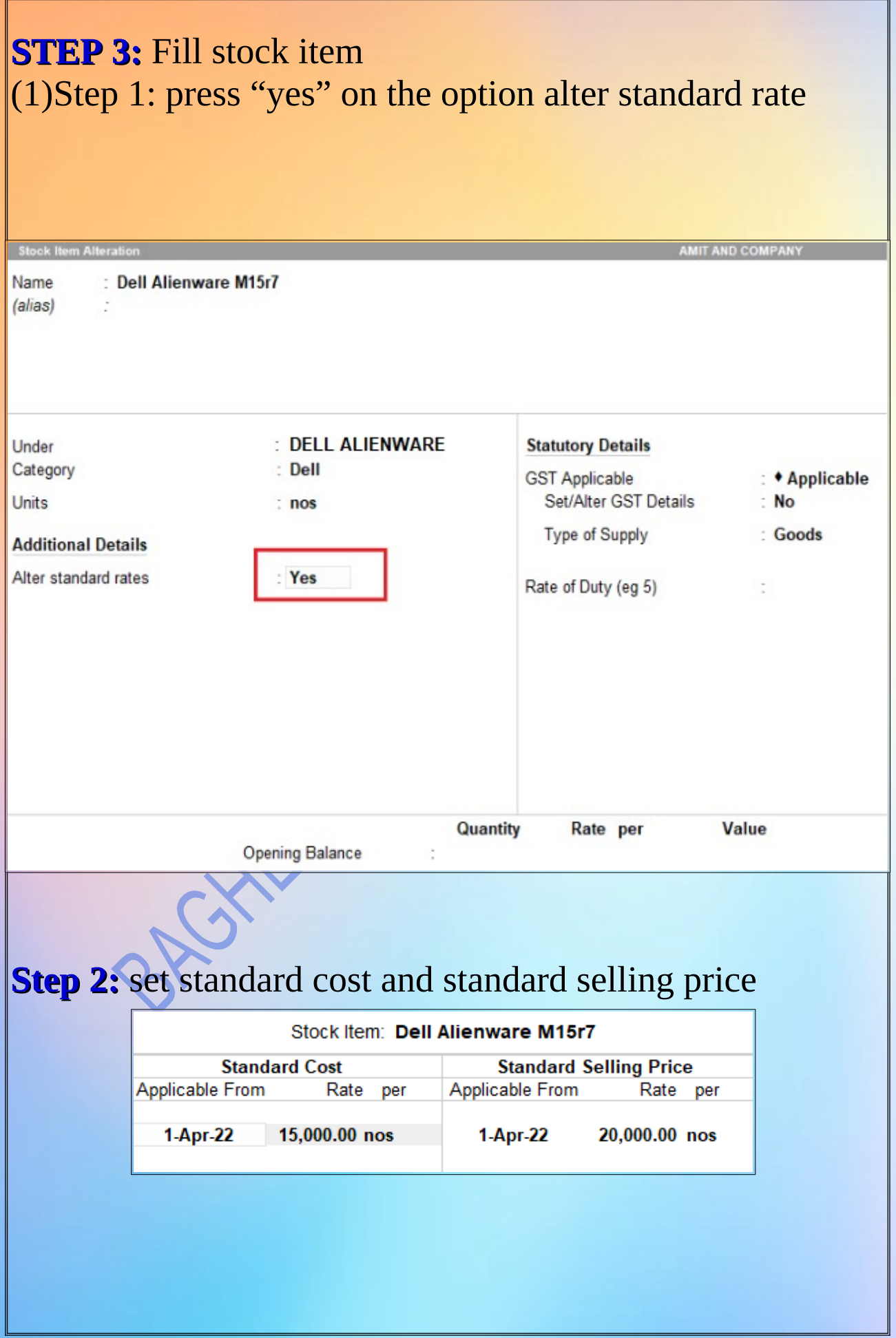

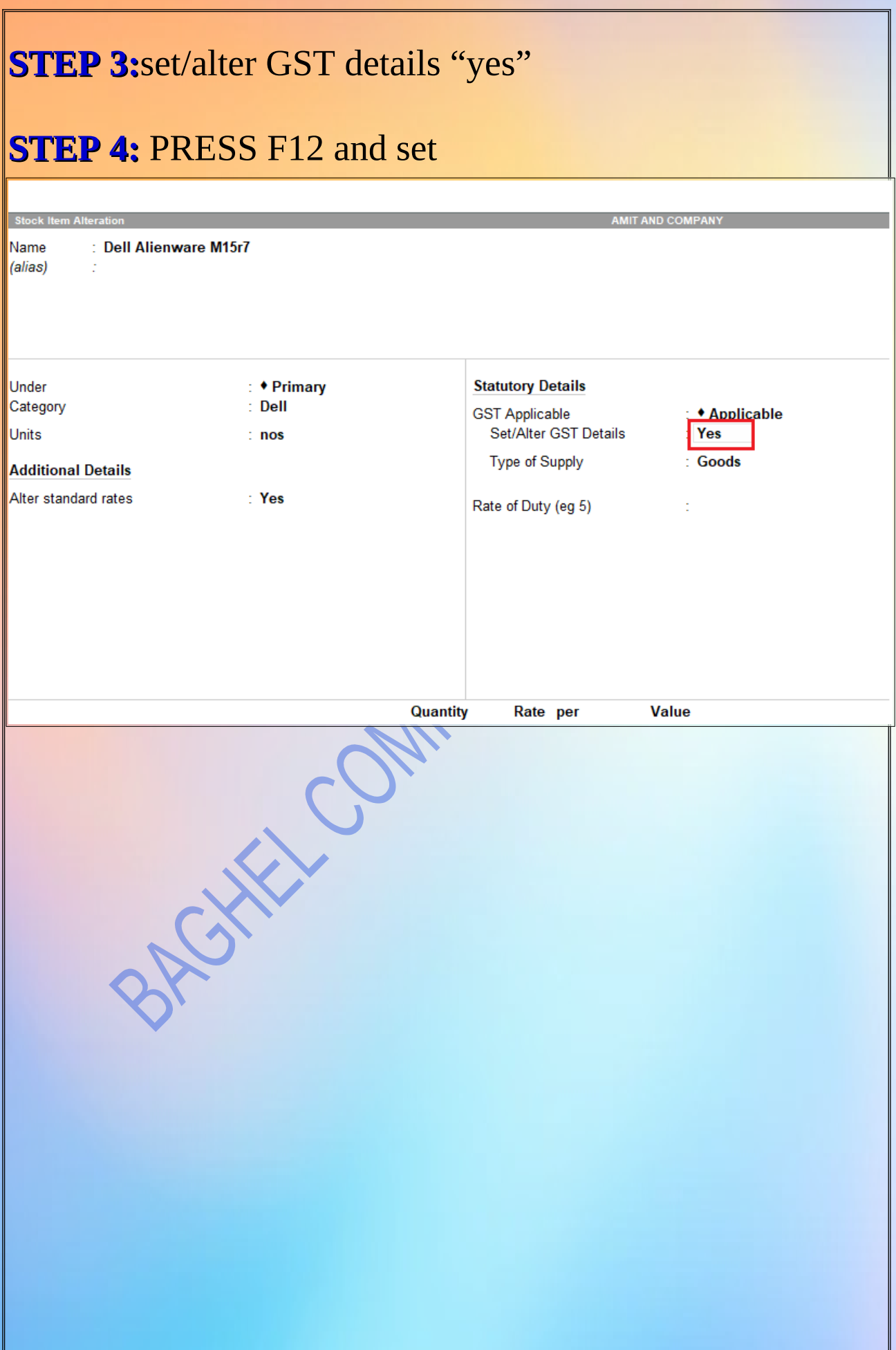

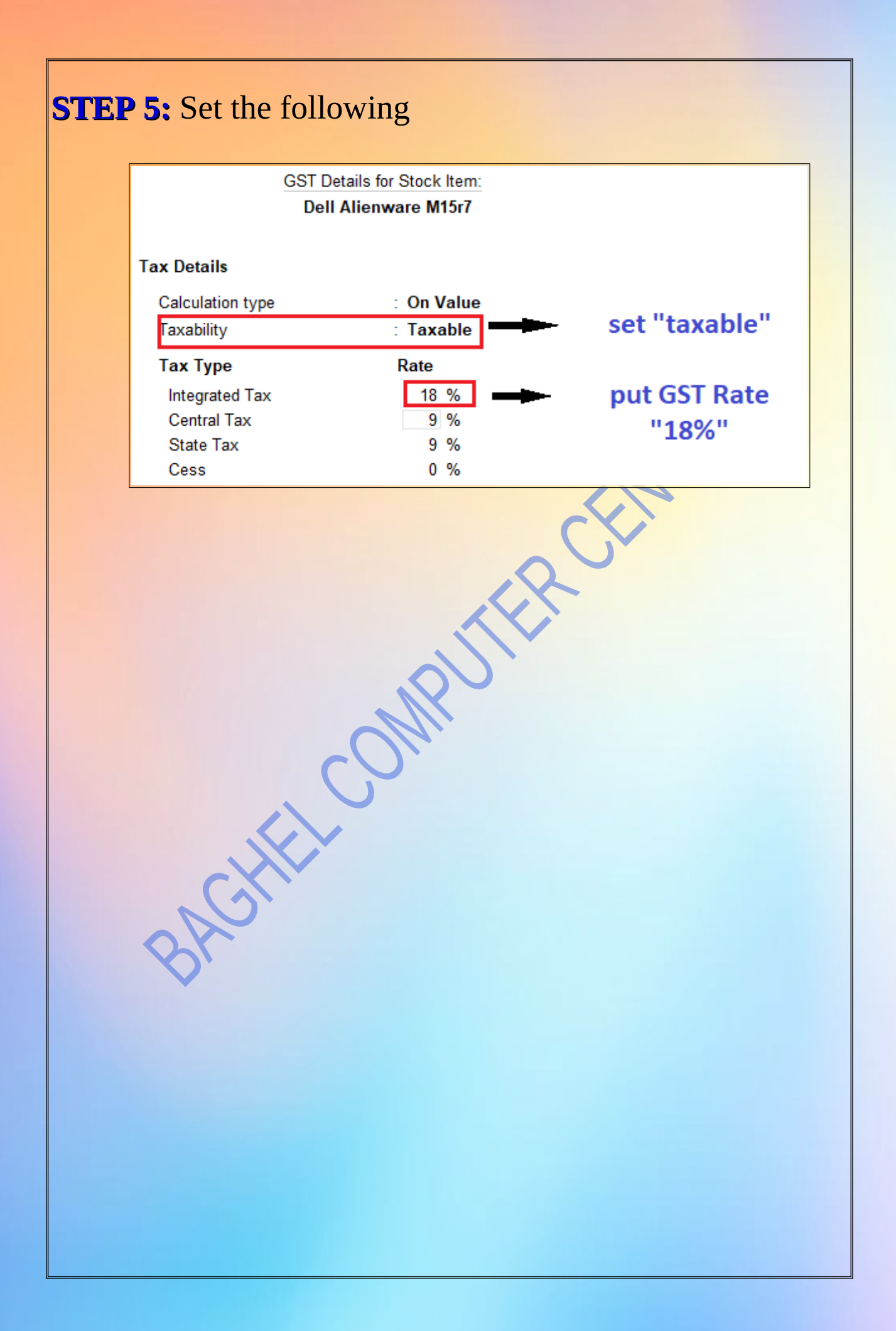

#### **STEP 6:** SET Type of supply:"yes" and then accept all

Stock It **MIT AND COMPANY** Name : Dell Alienware M15r7 (alias) **Statutory Details** Under : ◆ Primary Category  $\therefore$  Dell **GST Applicable** ◆ Applicable Units Set/Alter GST Details Yes  $: nos$ Goods Type of Supply **Additional Details** Alter standard rates : Yes Rate of Duty (eg 5) Quantity Rate per **Value Opening Balance** t ofoxic

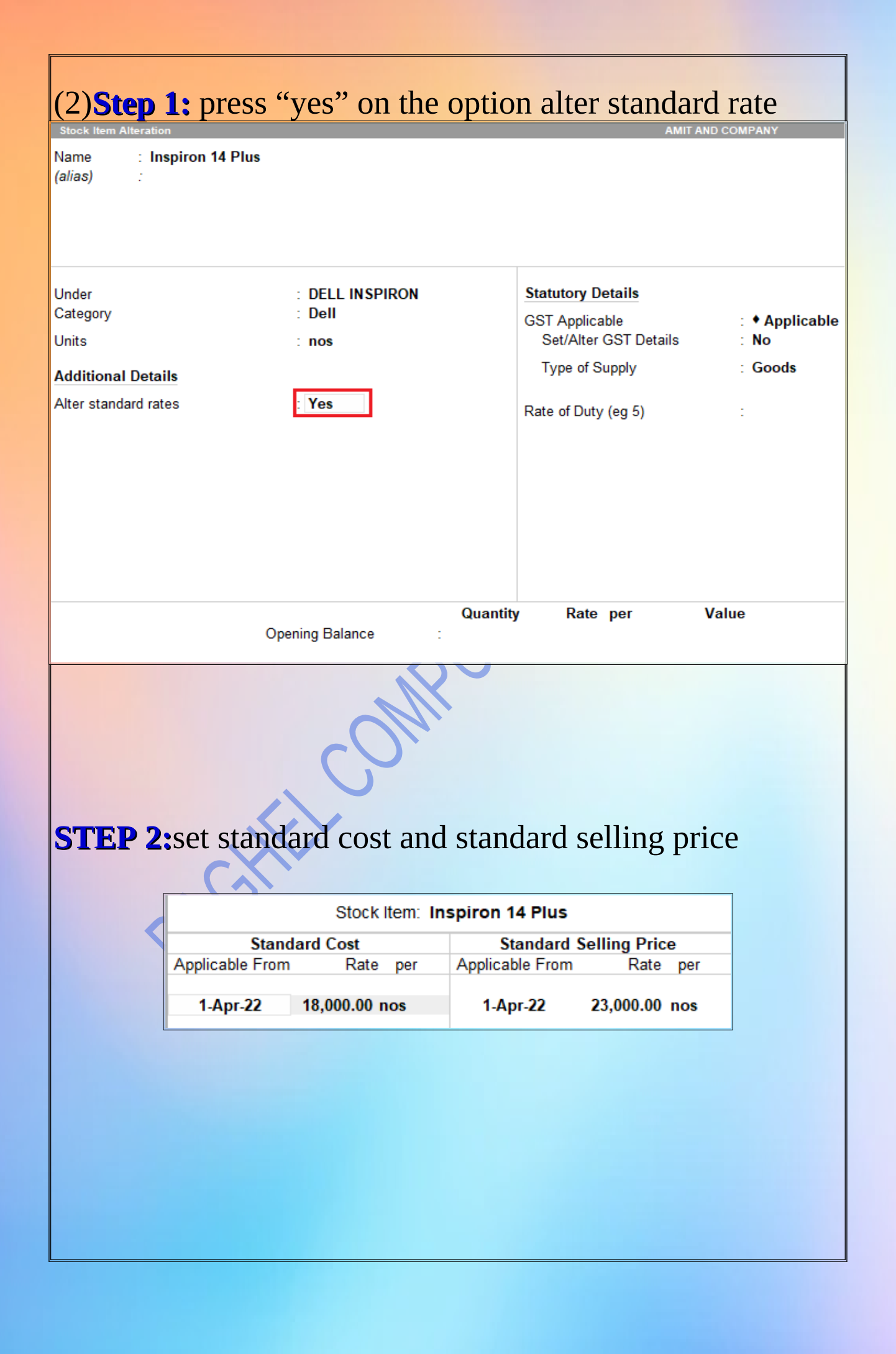

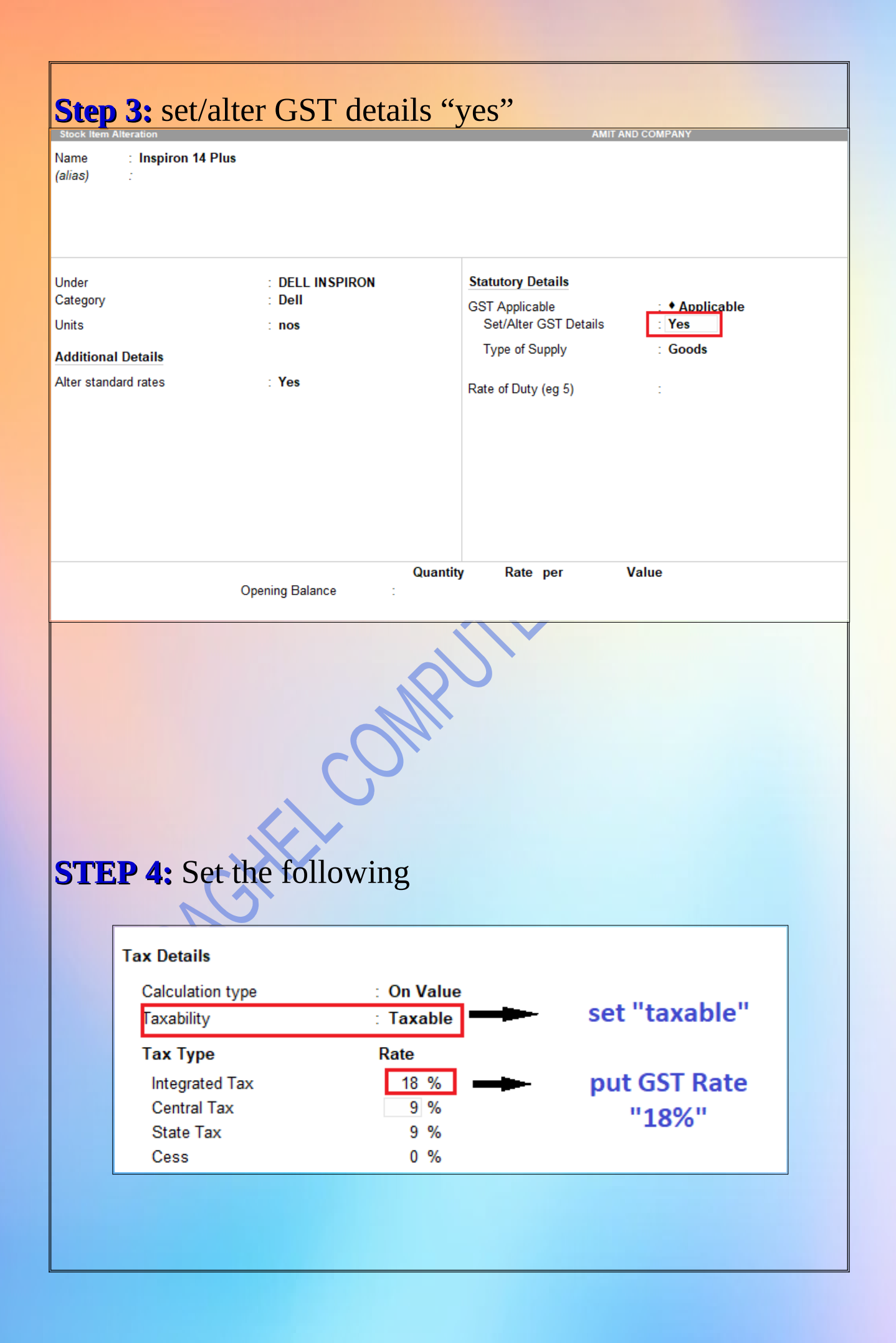

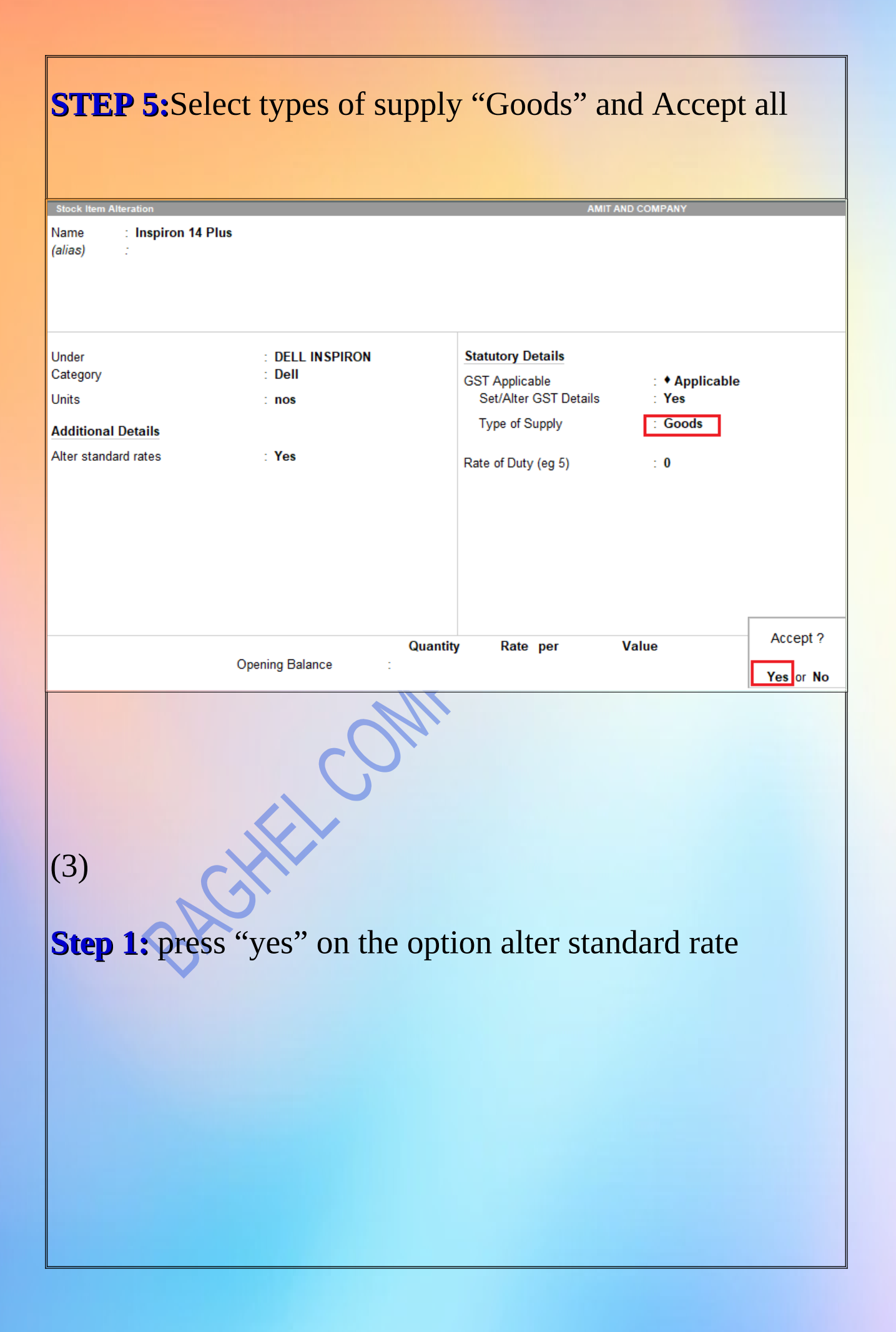

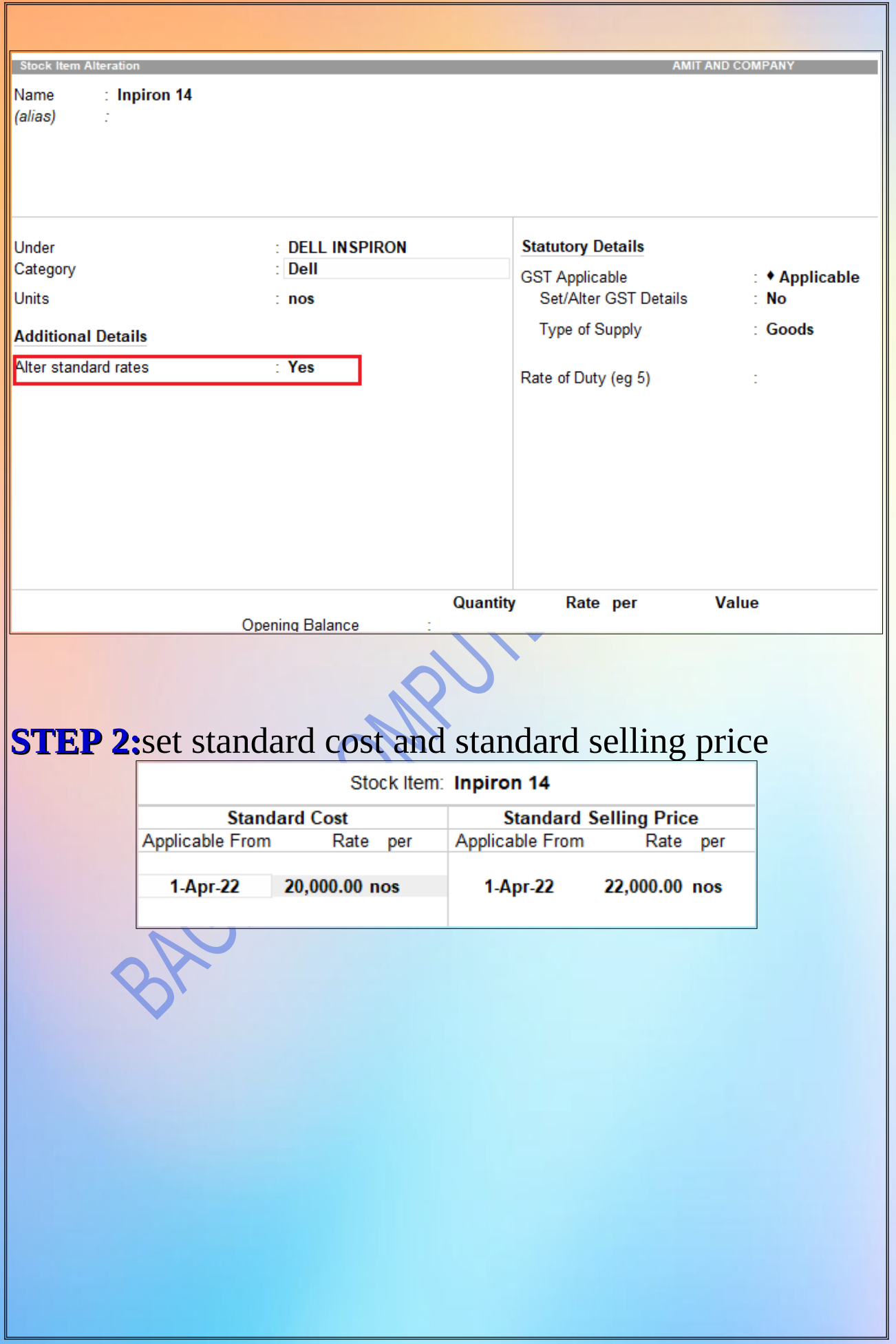

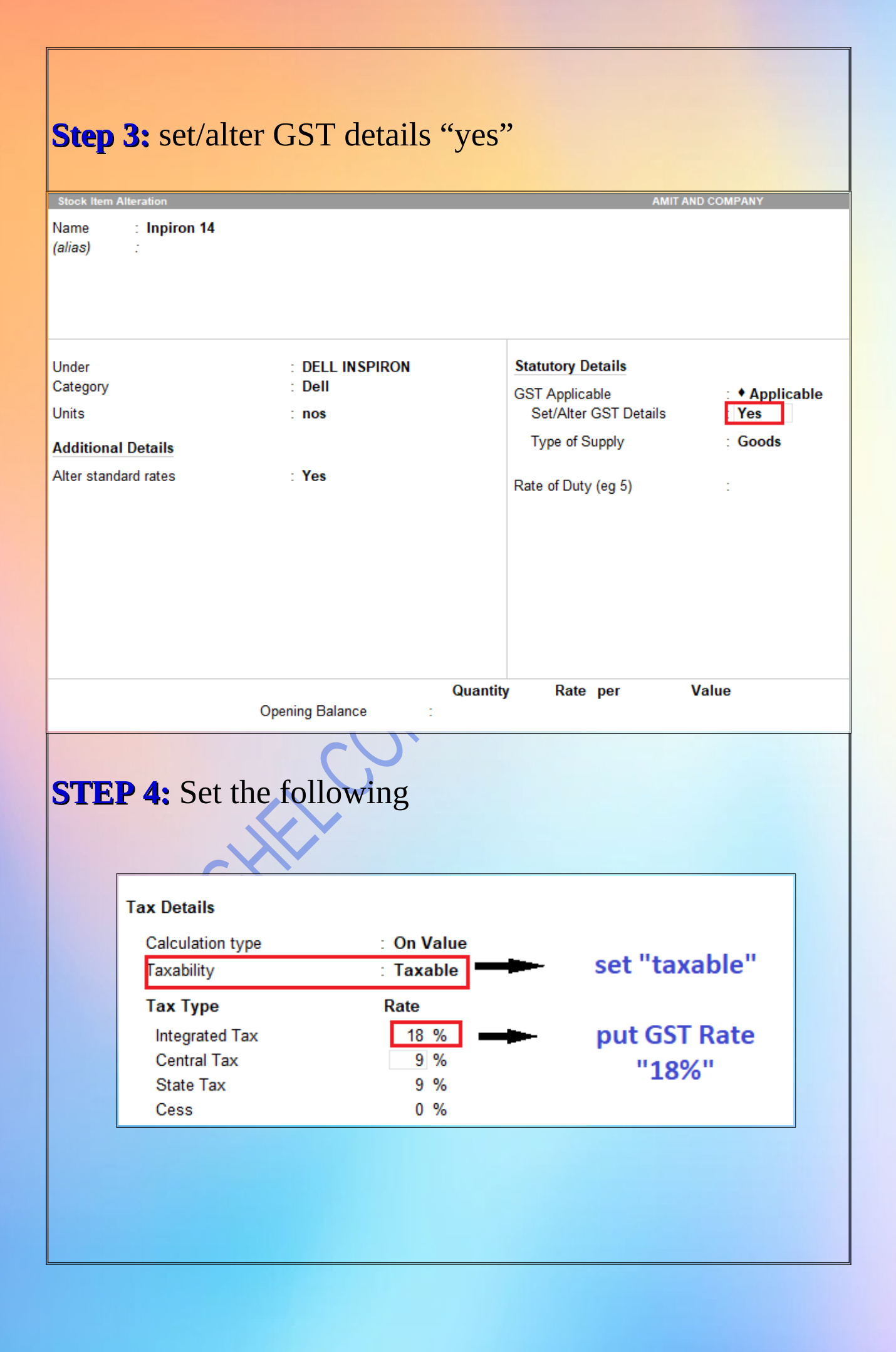

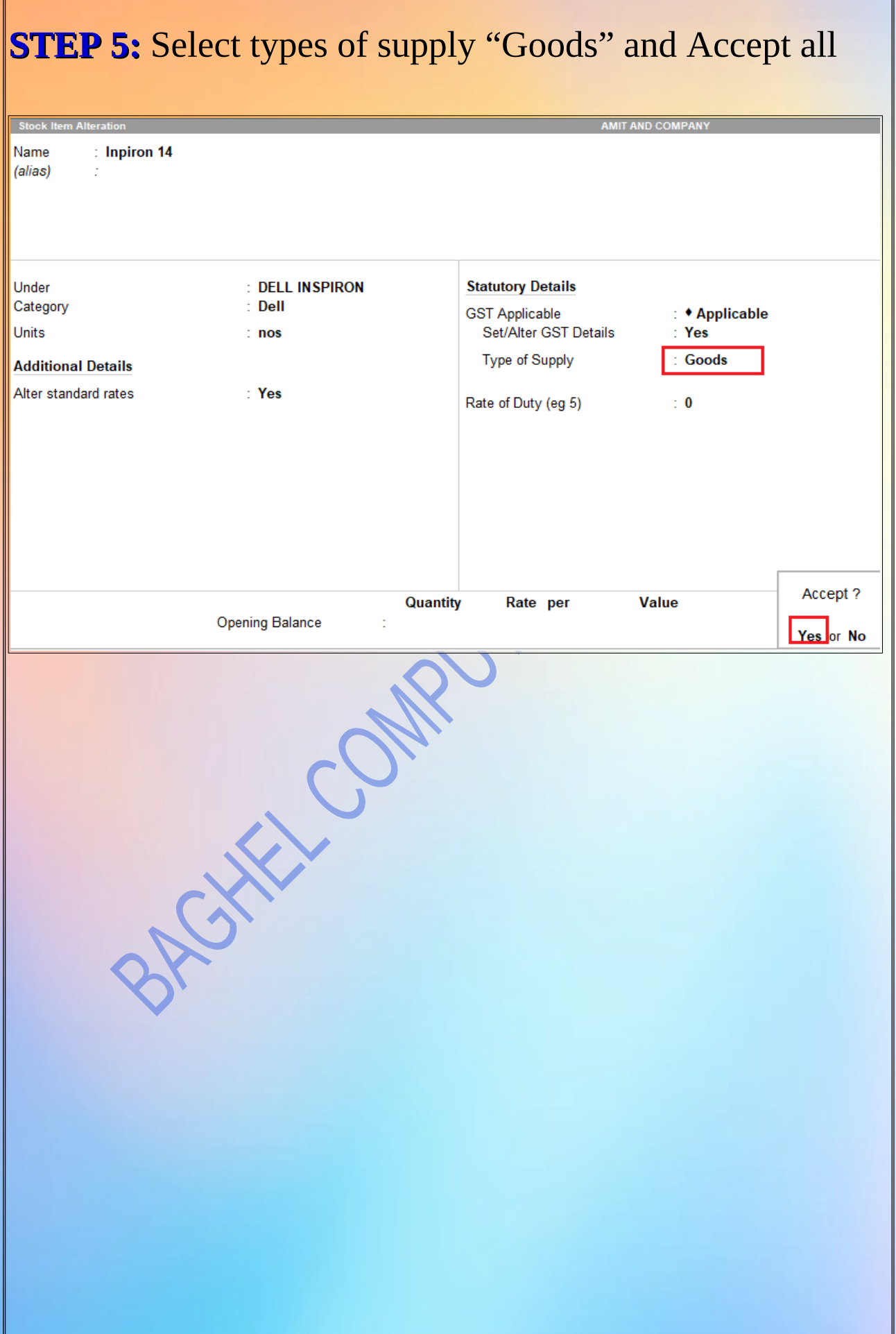

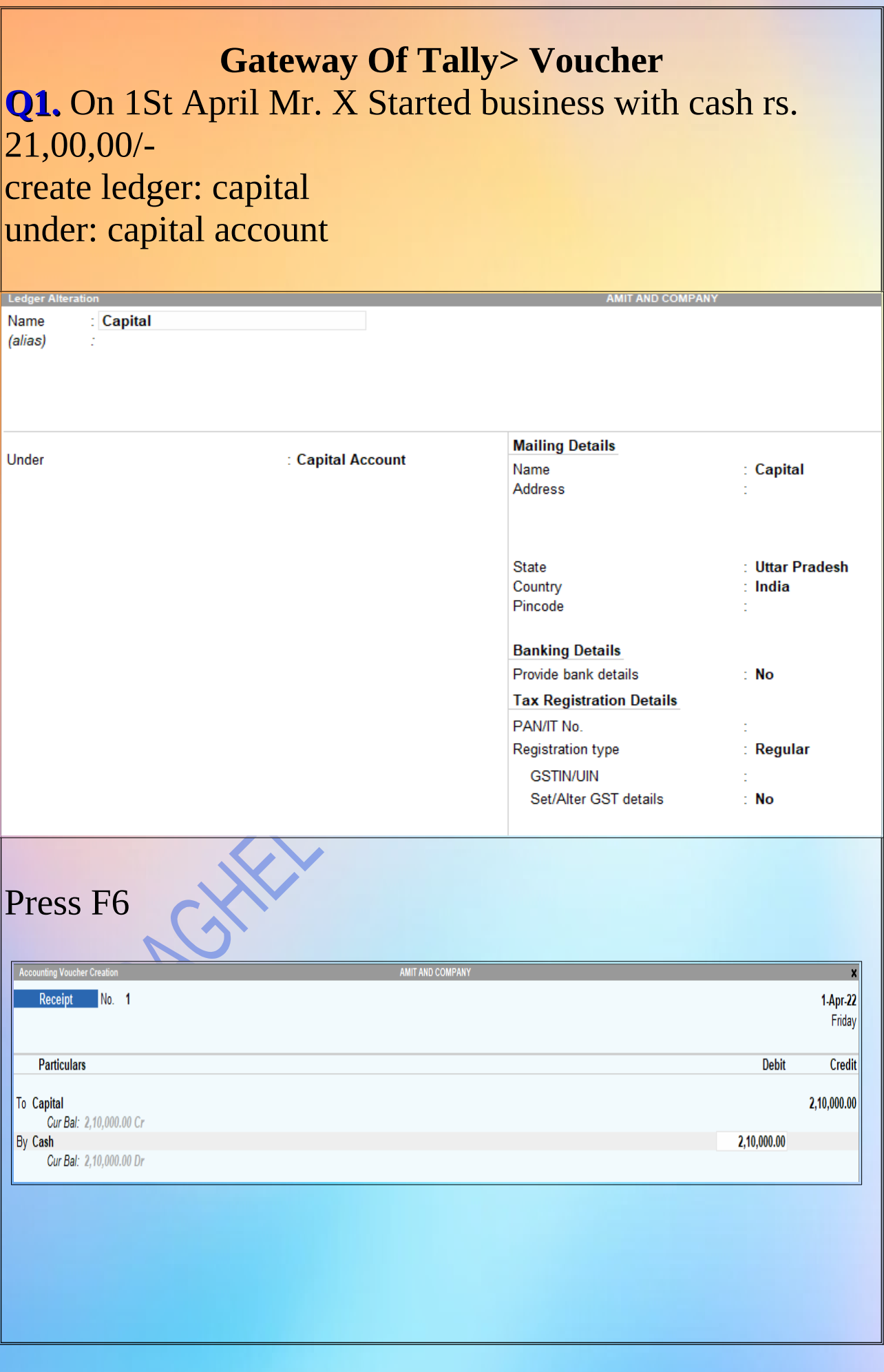

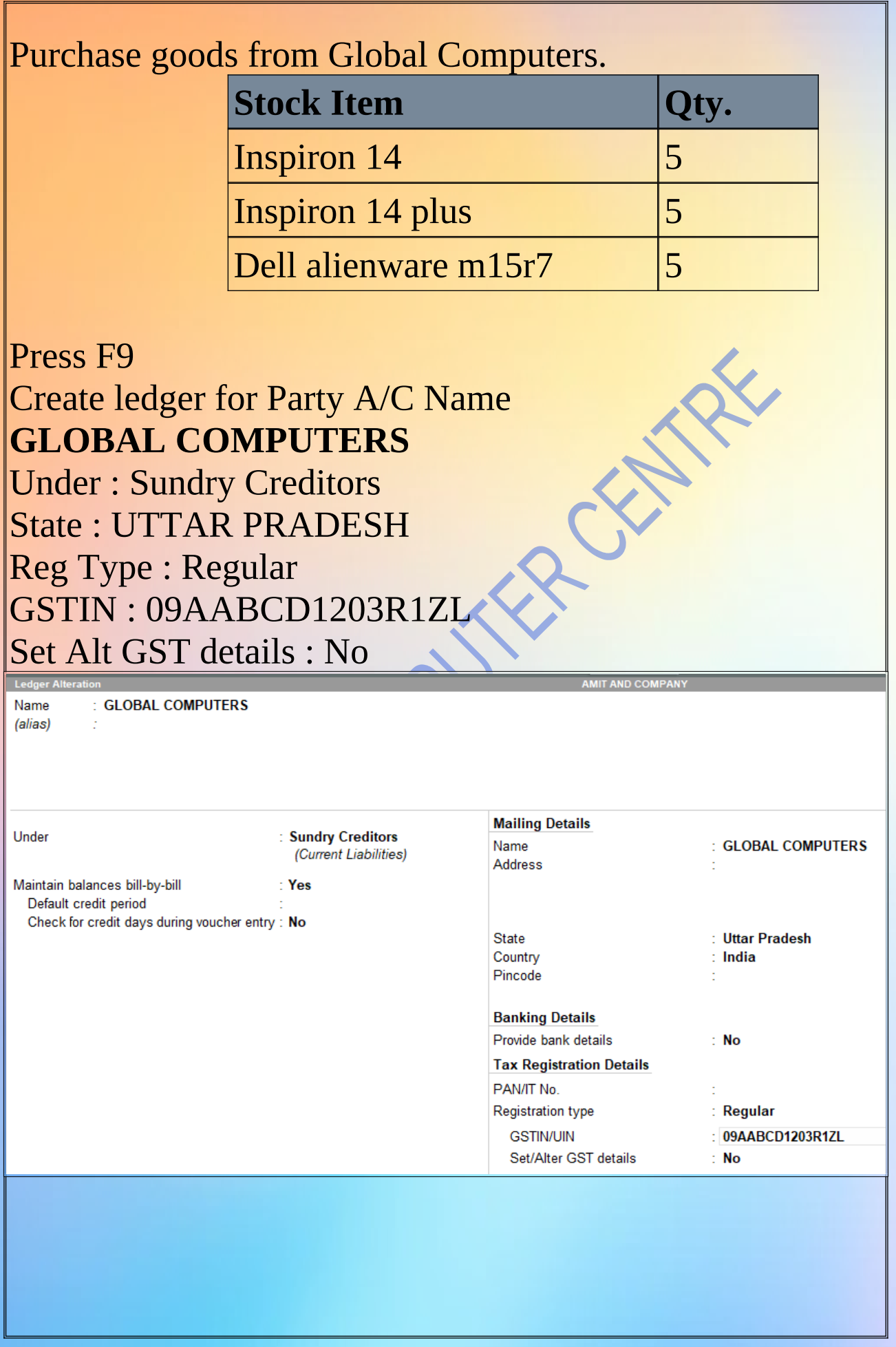

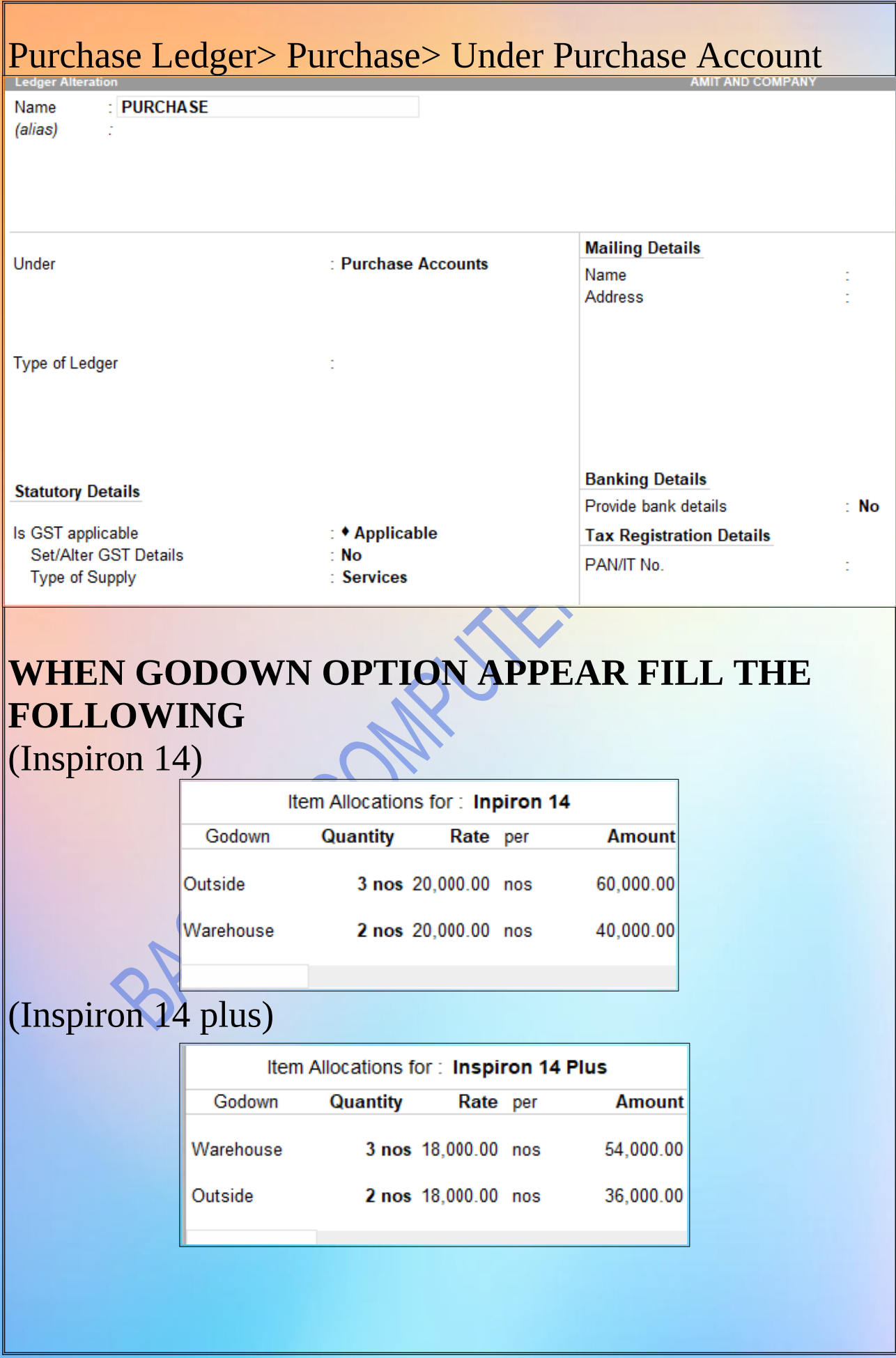

#### (dell alienware m15r7)

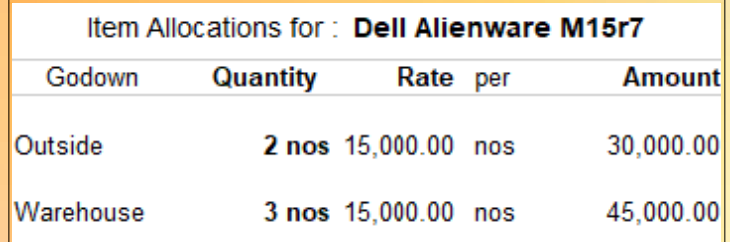

## WHEN YOU FILL INVENTORY ITEMS

Purchase  $N<sub>0</sub>$  $\overline{1}$  $1-Apr-22$ Supplier Invoice No. Date Friday Party A/c name : GLOBAL COMPUTERS Purchase ledger : PURCHASE Name of Item Quantity Rate per **Amount Inpiron 14** 5 nos 20,000.00 nos 1,00,000.00 **Inspiron 14 Plus** 5 nos 18,000.00 nos 90,000.00 **Dell Alienware M15r7** 5 nos 15,000.00 nos 75,000.00 2,65,000.00

#### **NOW CREATE** CGST/SGST> Under Duties And Taxes (SGST)Name  $:$  Sgst (alias) **Mailing Details** Under : Duties & Taxes Name t (Current Liabilities) Address t  $: GST$ Type of duty/tax : State Tax Tax type

Percentage of calculation  $: 0%$ Rounding method : ◆ Not Applicable **Banking Details** Provide bank details  $\overline{\mathsf{No}}$ **Tax Registration Details** PAN/IT No. ł,

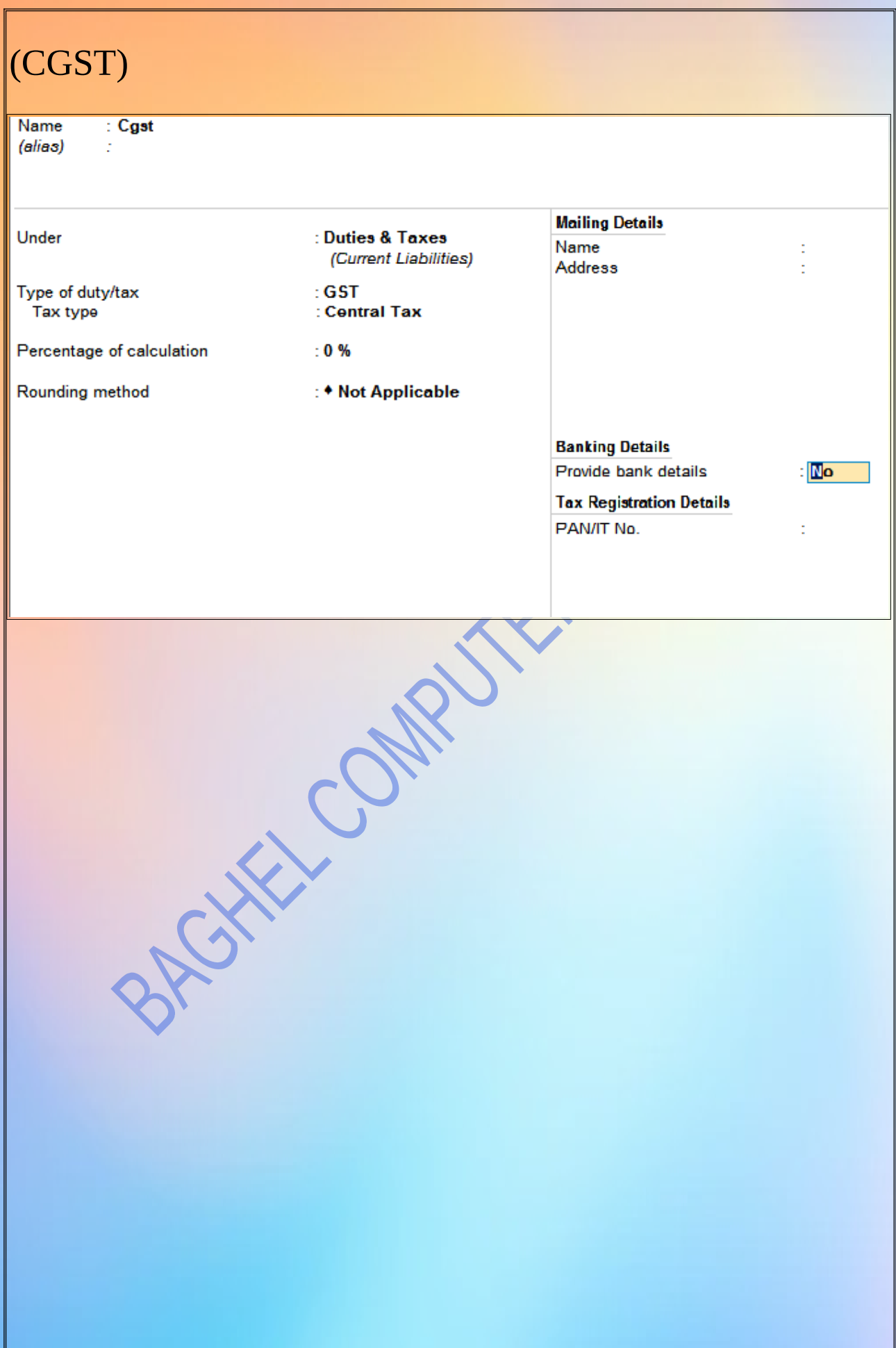

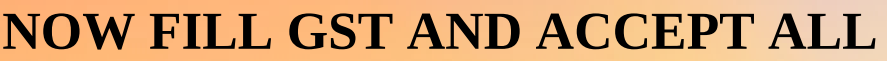

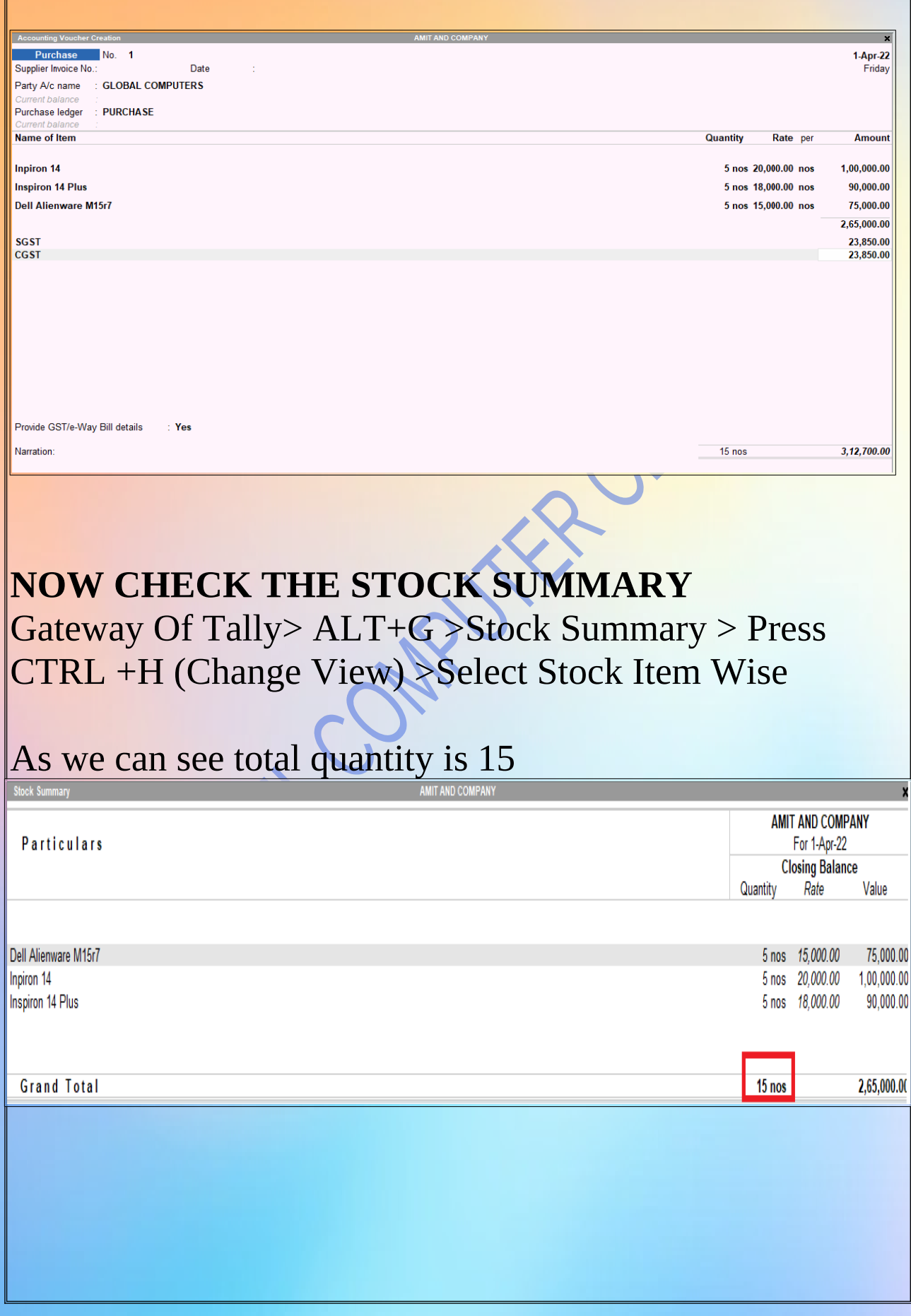

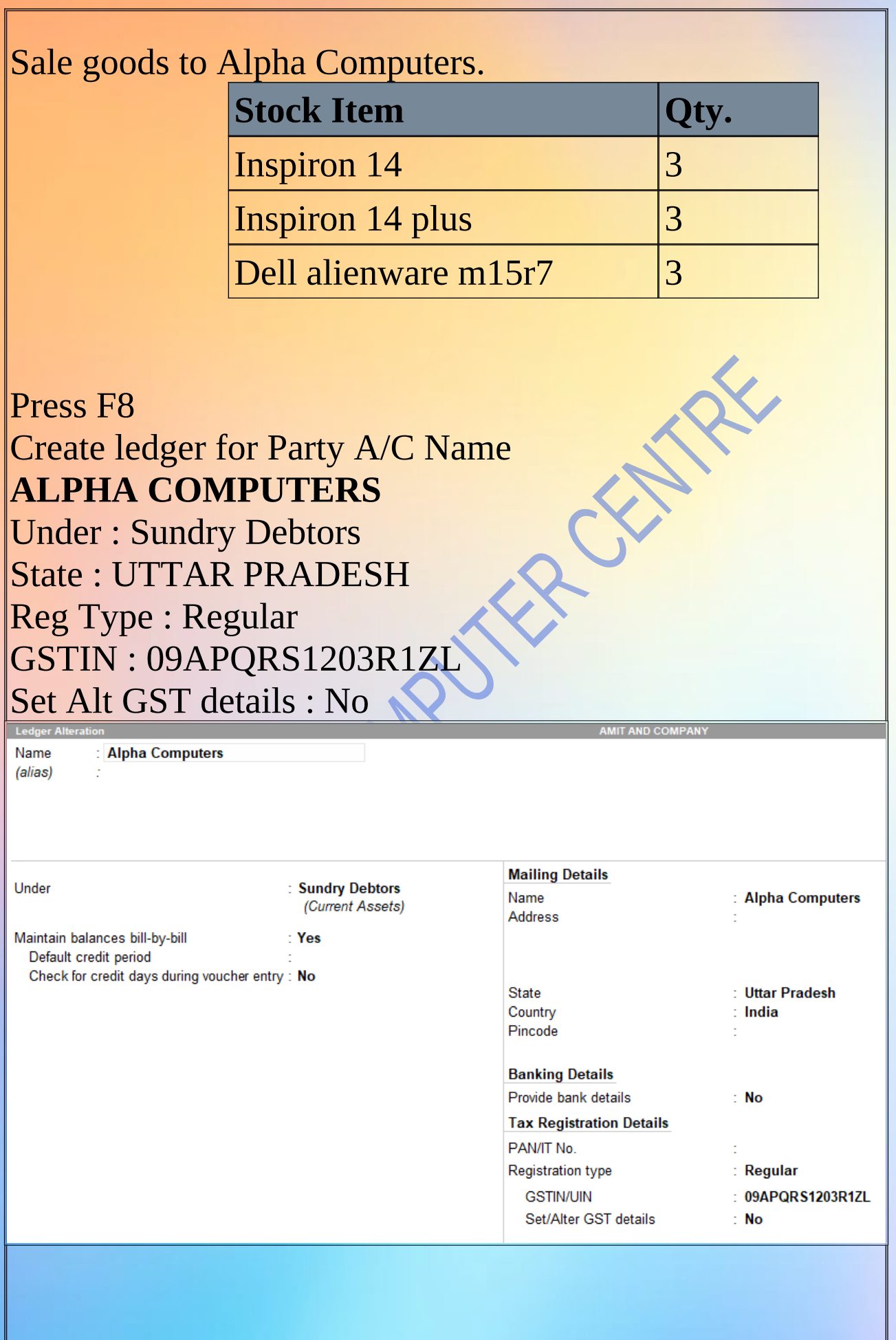

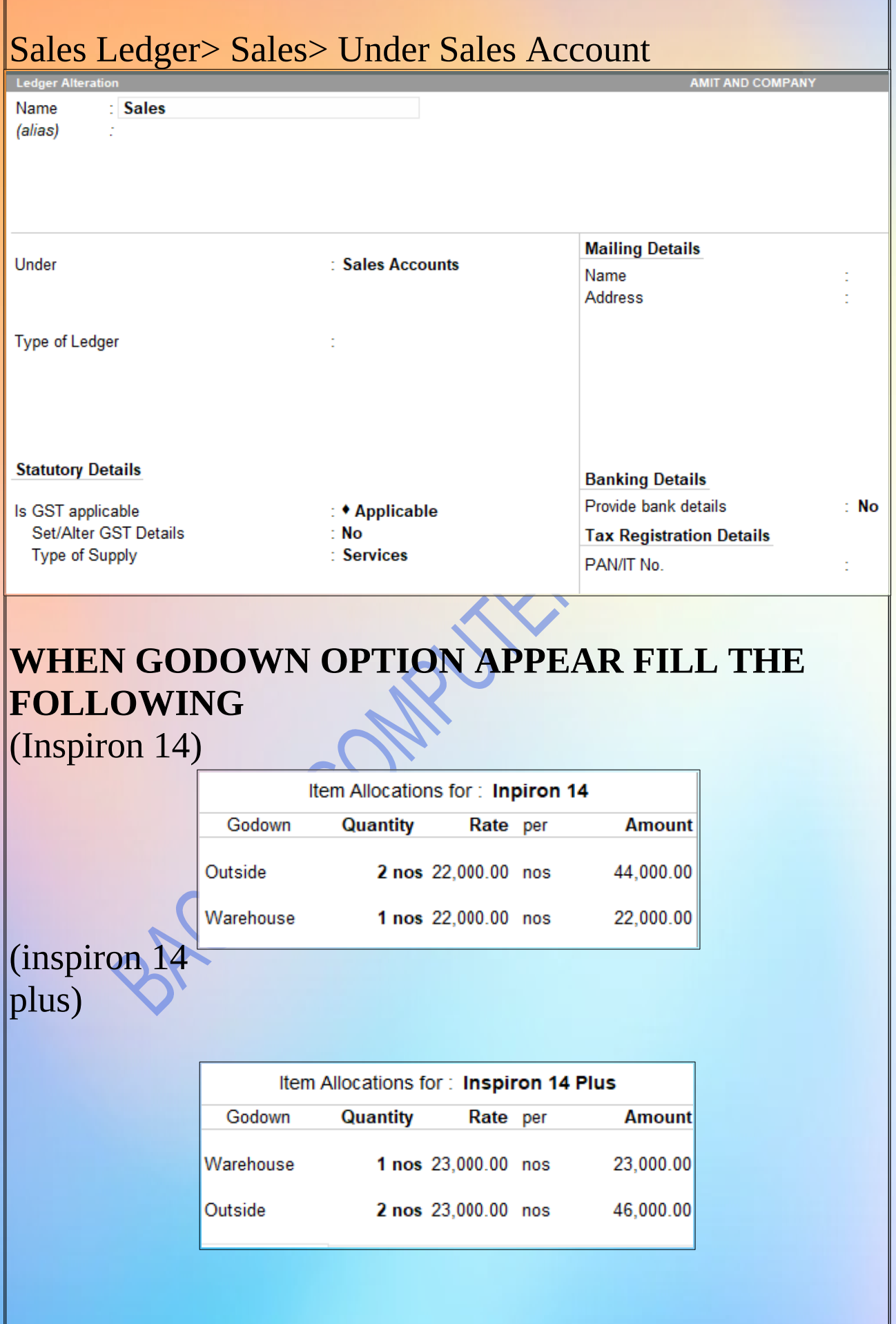

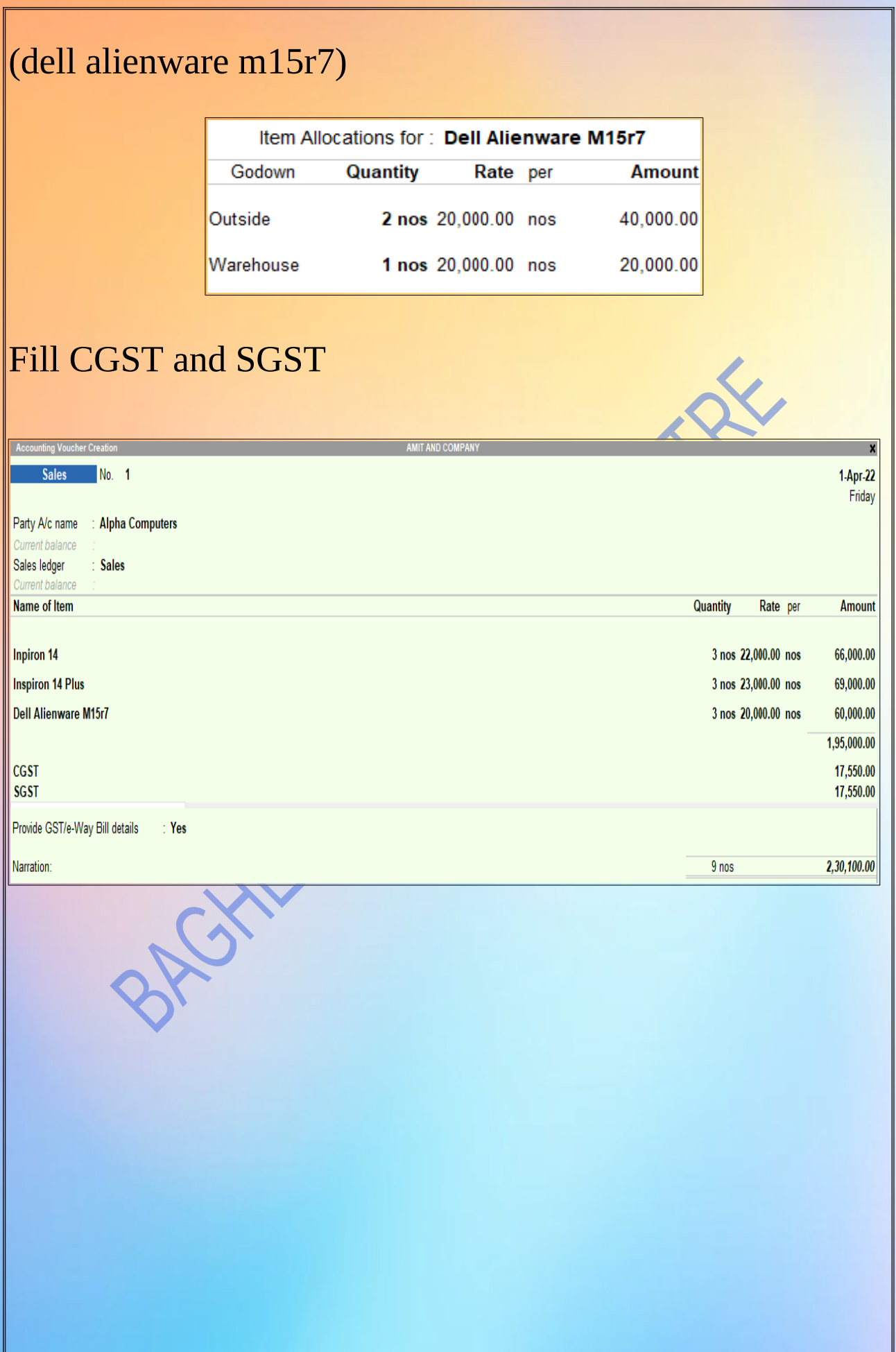

#### **NOW CHECK THE STOCK SUMMARY** Gateway Of Tally> ALT+G >Stock Summary > Press CTRL +H (Change View) >Select Stock Item Wise

As we can see that we had purchased 15 items, out of which we sold 9 items, so now we have 6 items available in stock.

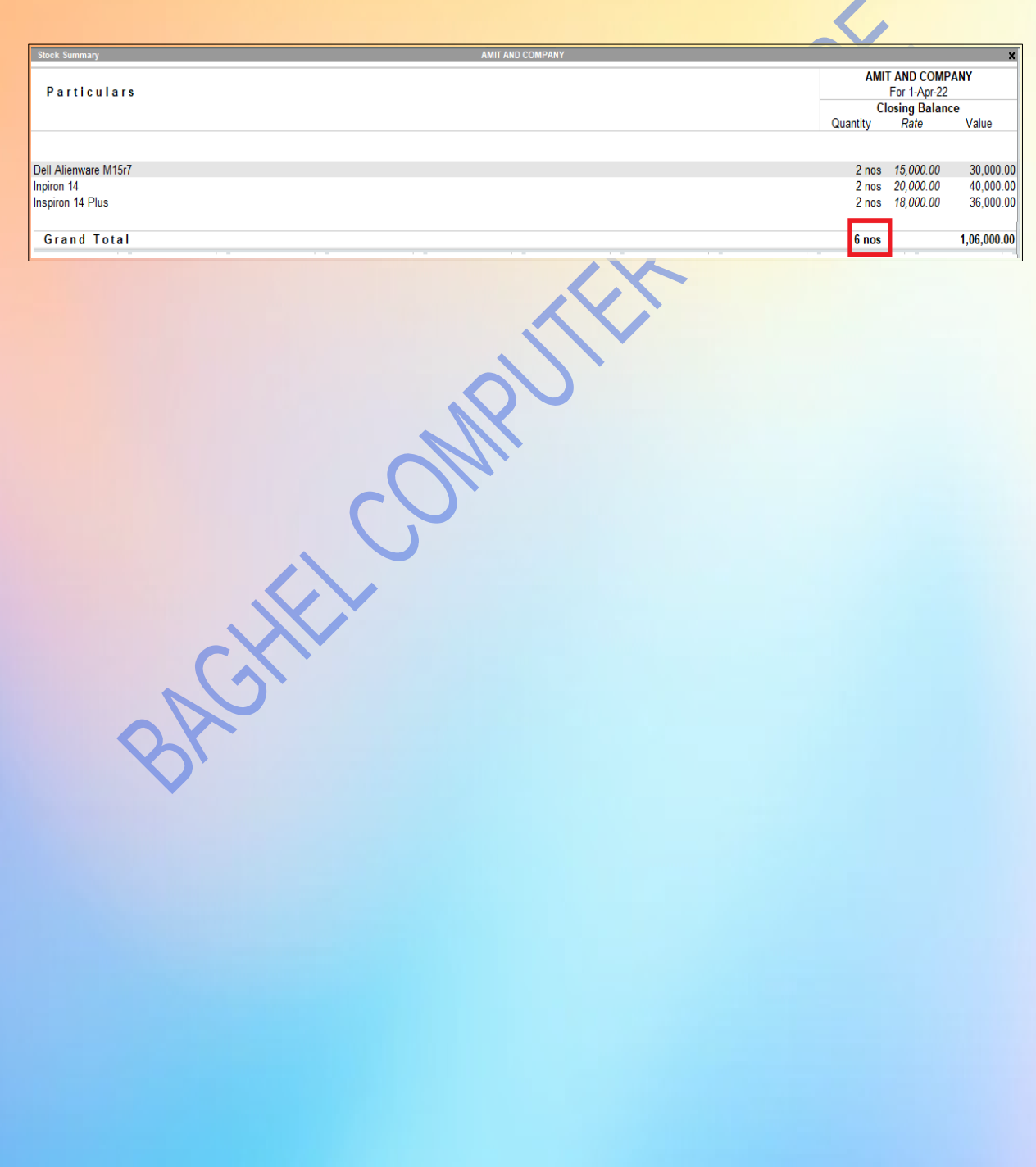

# **TRACKING NUMBER**

To Activate tracking number press F11 and set the option. Show more features-yes

Show all features-yes

Inventory

Enable cost tracking-yes

Accept the screen. As always, you can press Ctrl+A to save.

From Gateway of tally go to the alter option and click on voucher type and activate Receipt Note Voucher.

**Q.5** Purchase from GLOBAL COMPUTERS.

In respect of the above purchase bill has been received but goods will be received after one day.

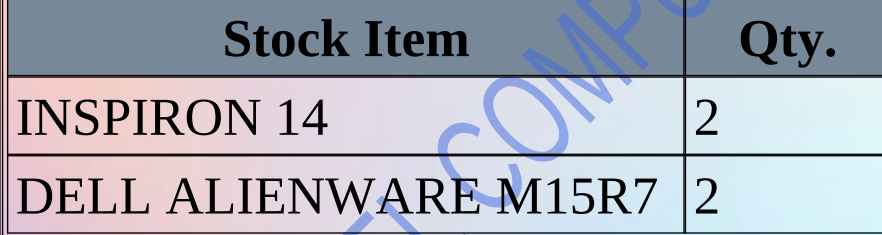

#### Ans:PRESS- F11 AND SET THE FOLLOWING

**Company: Inventory Notes** 

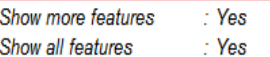

#### **Accounting**

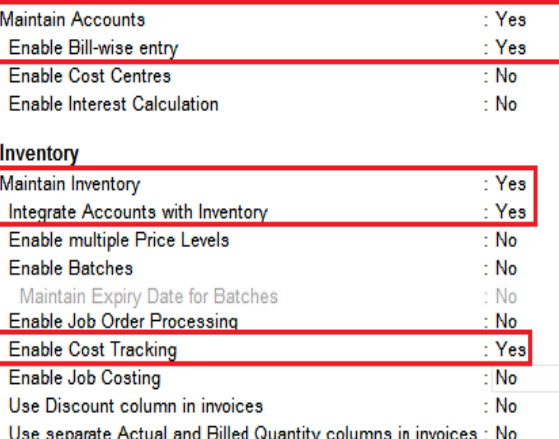

#### Taxation

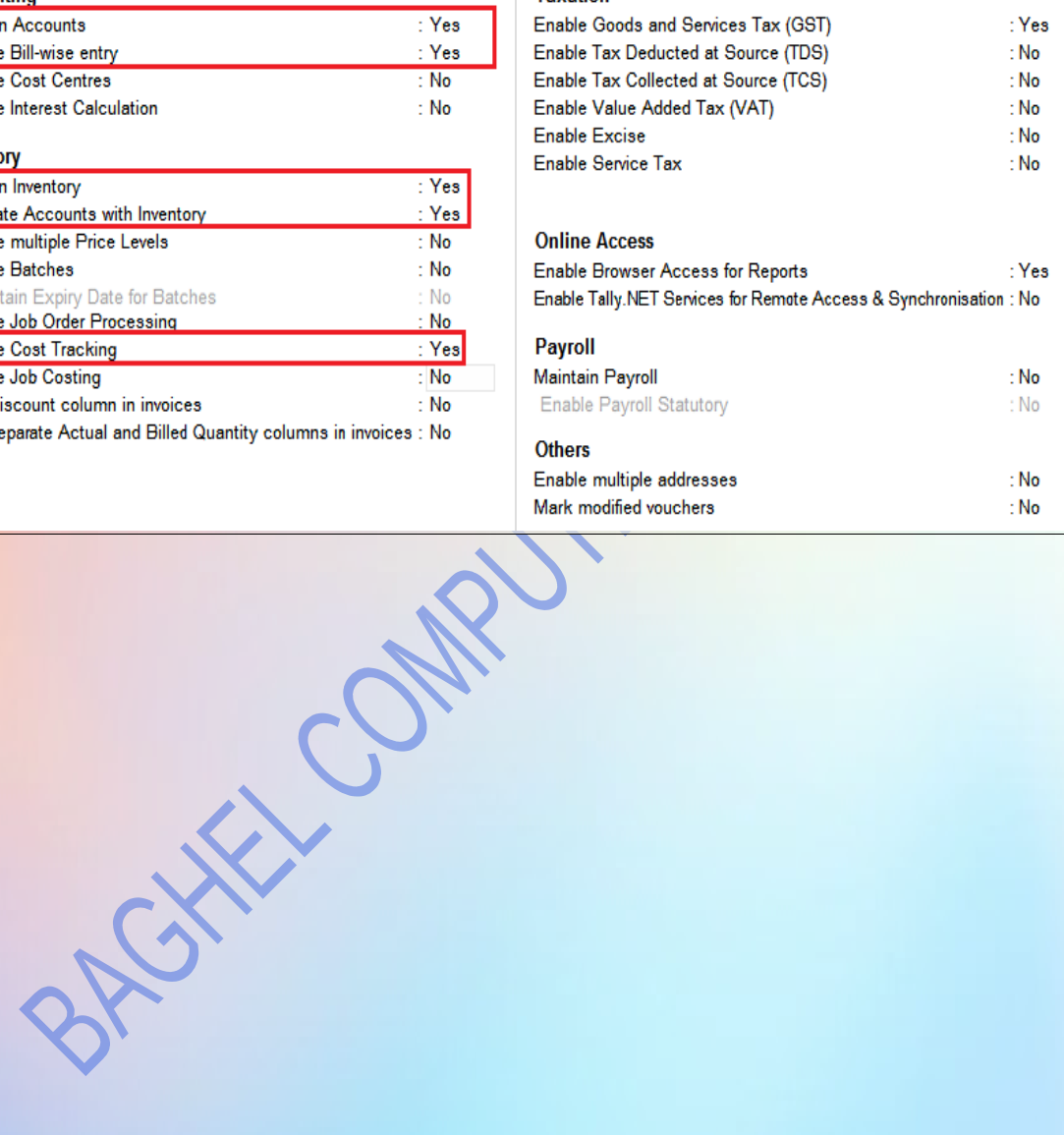

# NOW GO TO GATEWAY OF TALLY> ALTER>

#### VOUCHER TYPE> RECEIPT NOTE >

#### ACTIVATE VOUCHER TYPE=YES

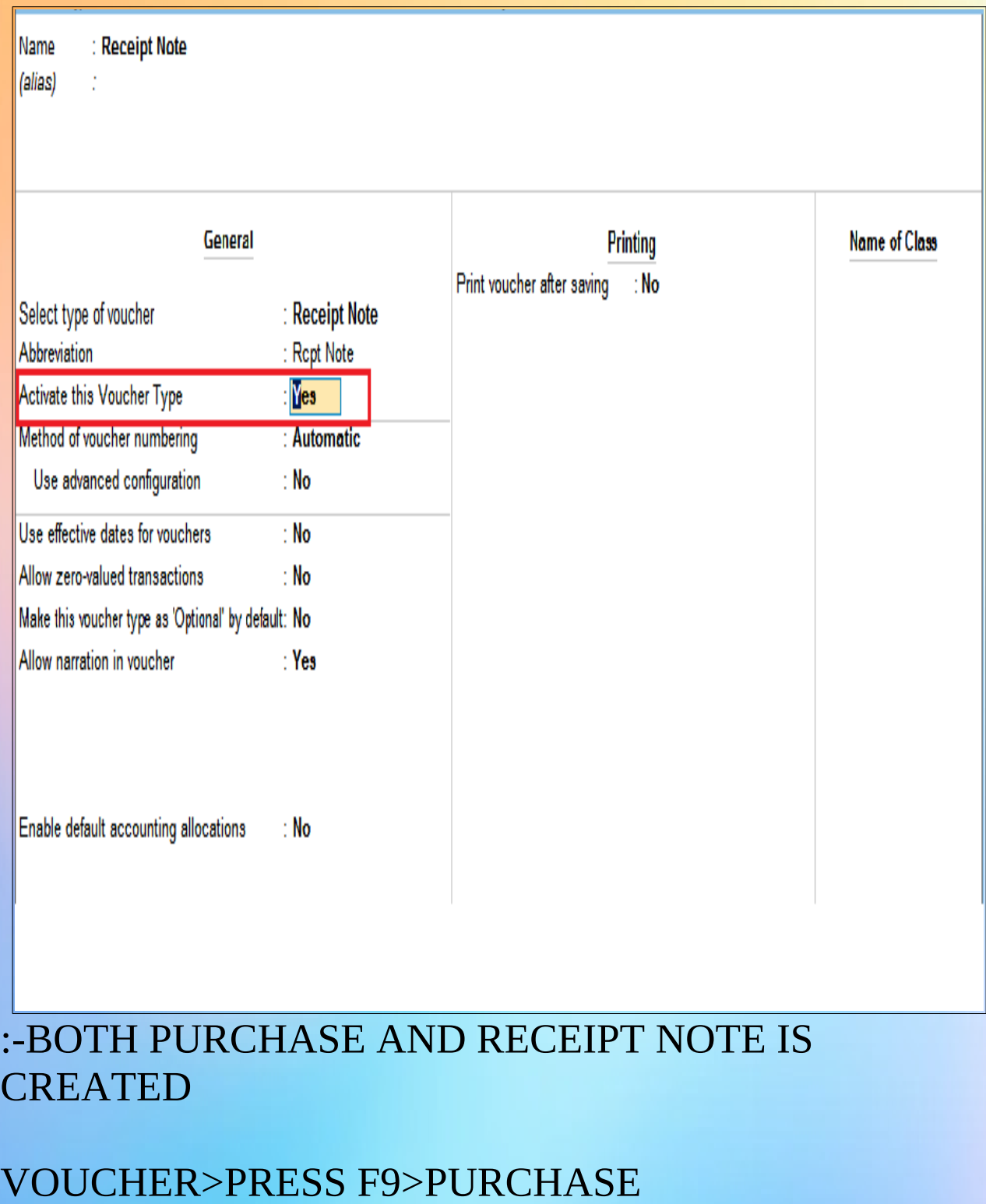

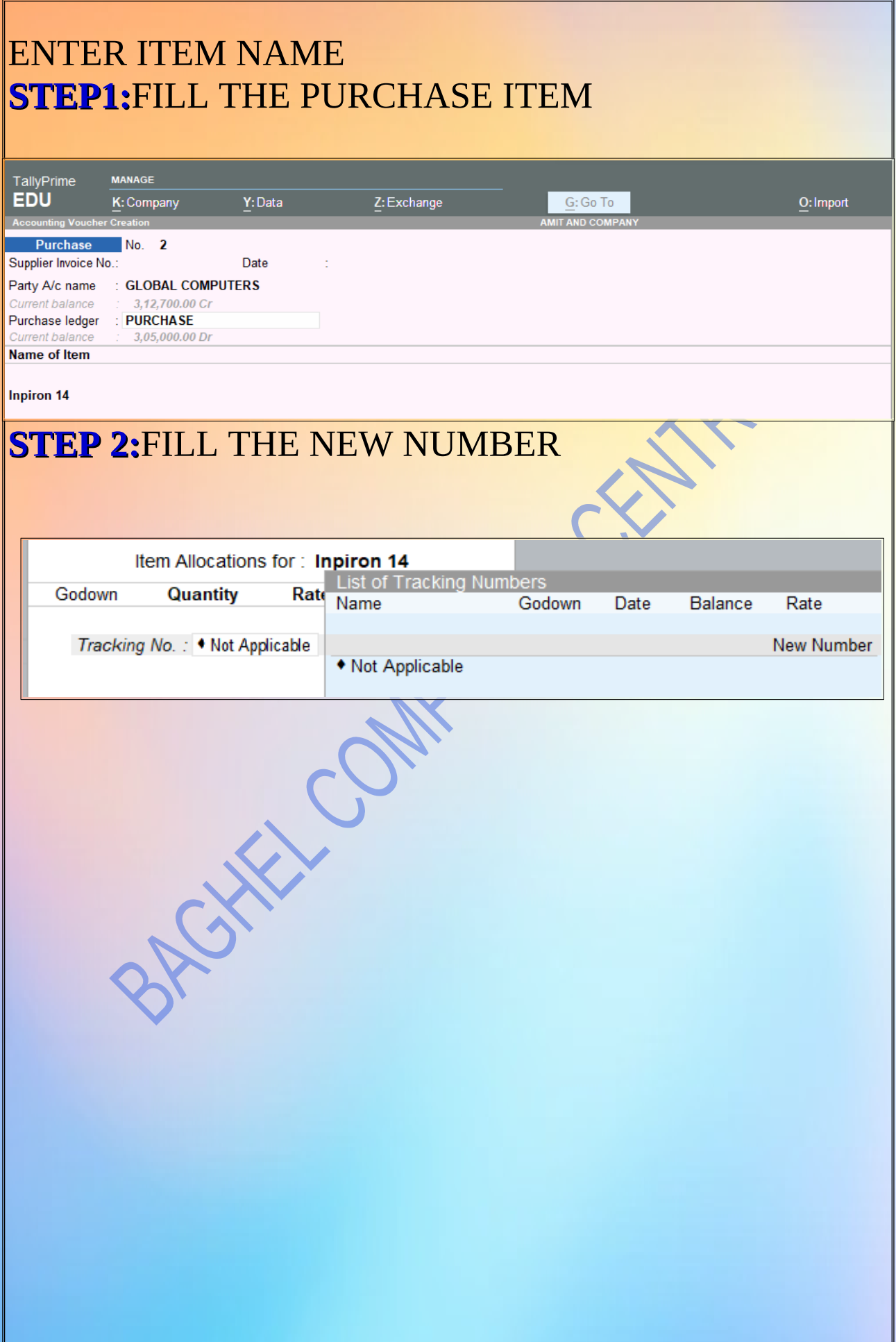

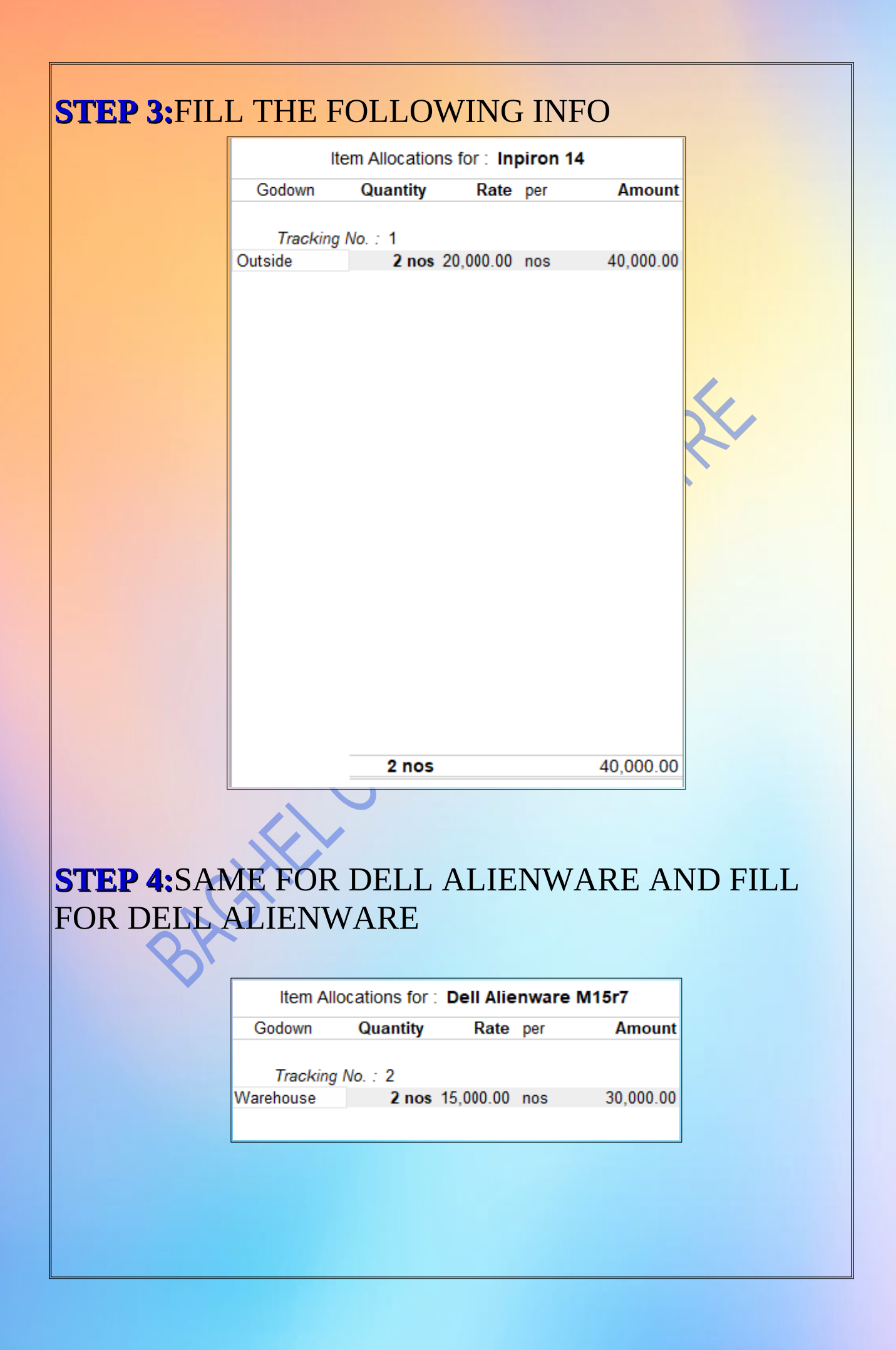

#### **STEP 5:**FILL CGST AND SGST Purchase  $N_0$ . 2  $1-Apr-22$ Date Supplier Invoice No : .<br>Fridav Party A/c name : GLOBAL COMPUTERS Purchase ledger : PURCHASE 3.05.000.00 Di Name of Item Quantity Rate per Amount Inpiron 14 2 nos 20,000.00 nos 40,000.00 **Dell Alienware M15r7** 2 nos 15,000.00 nos 30,000.00 70,000.00 CGST<br>SGST 6.300.00 6,300.00 ARTIC OWNER Provide GST/e-Way Bill details  $\therefore$  Yes Narration:  $4$  nos  $82,600.00$ **STEP 6 :** CHECK P/L AFTER PURCHASE

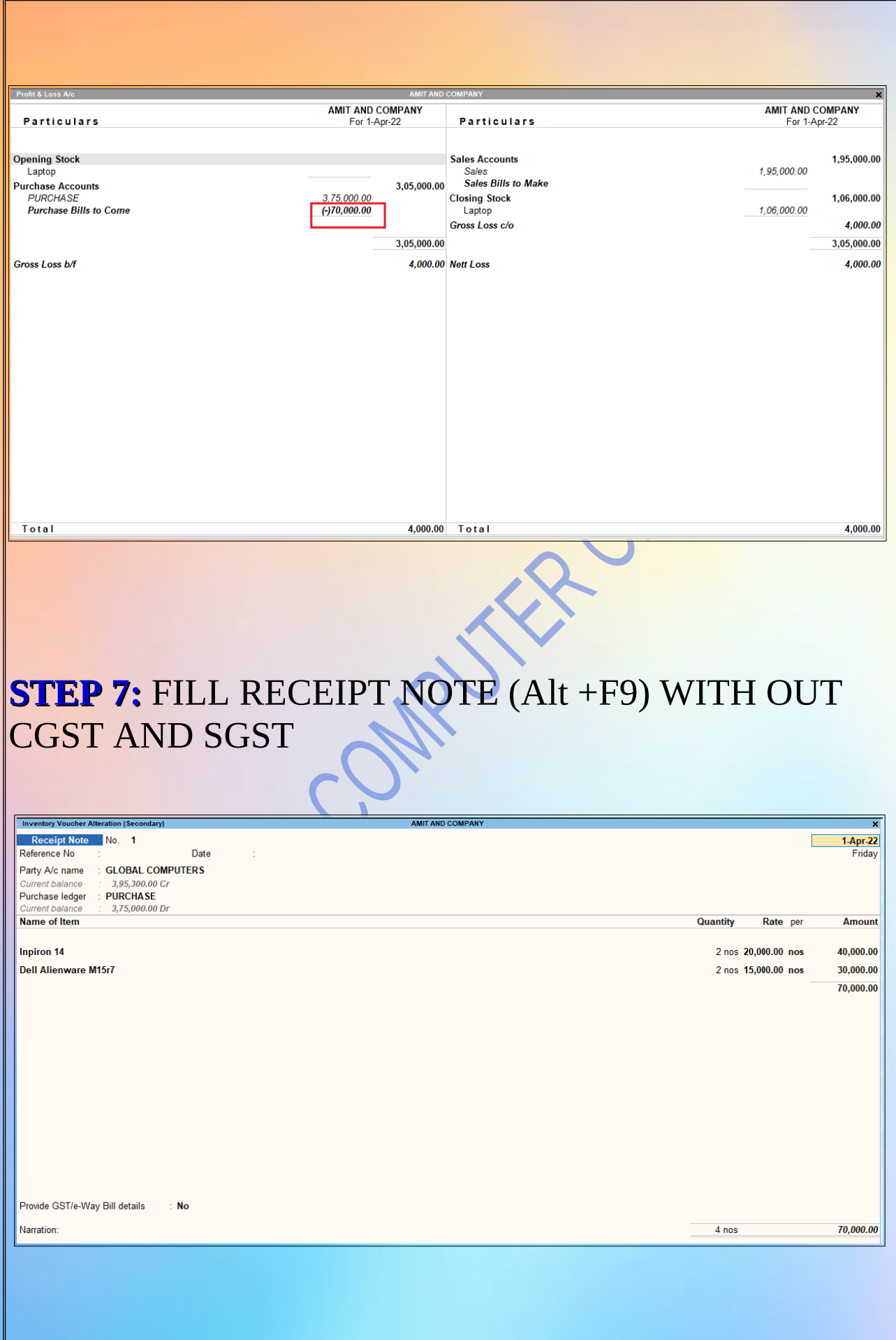

#### **STEP 8:** CHECK P/L AFTER RECEIPT NOTE, HERE WE CAN SEE THERE IS NO "PURCHASE BILL TO COME"

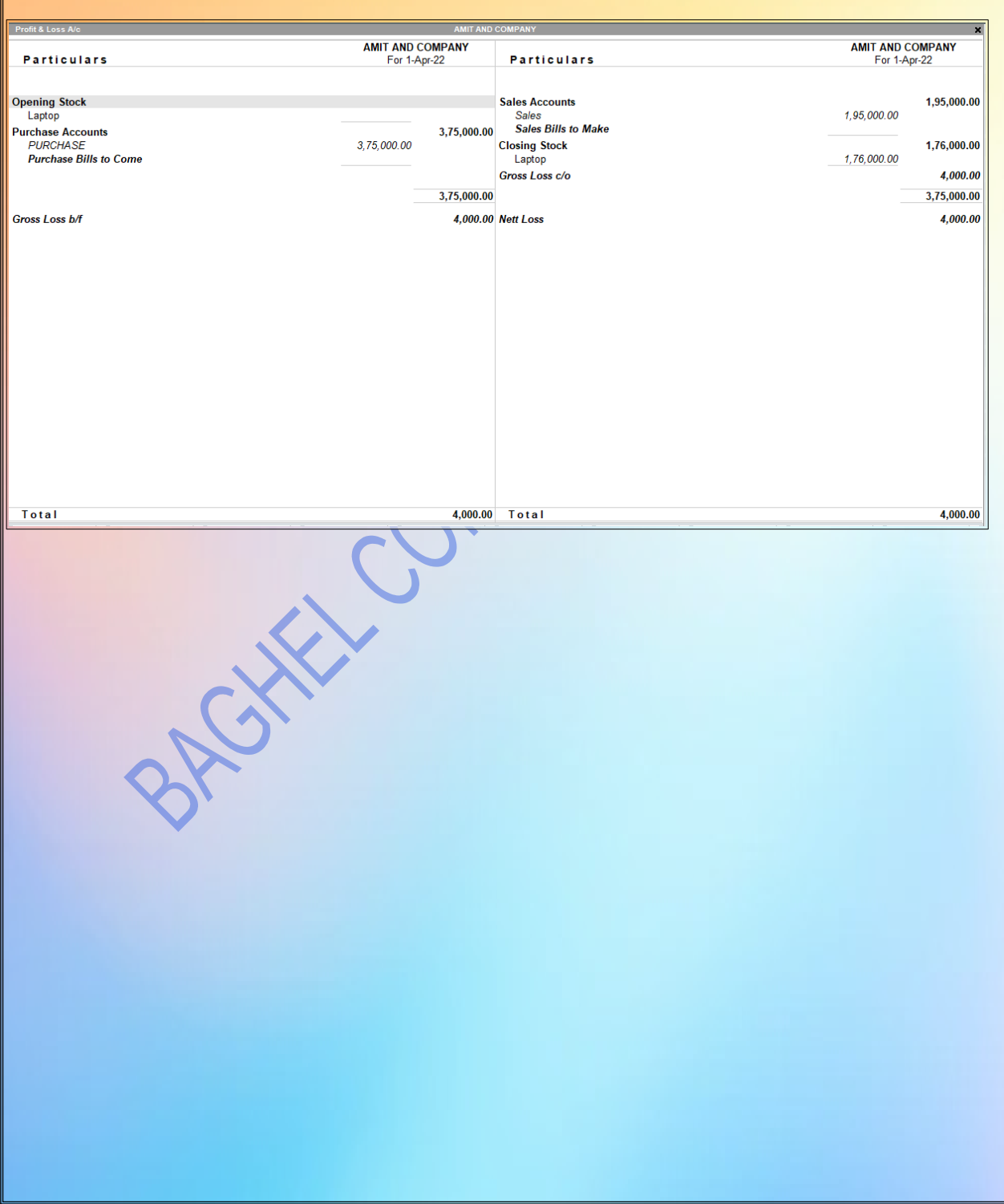

# **Discount**

#### Gateway Of Tally > Press F11 Use Separate Actual/Bill Quantity Column In Invoice=Yes

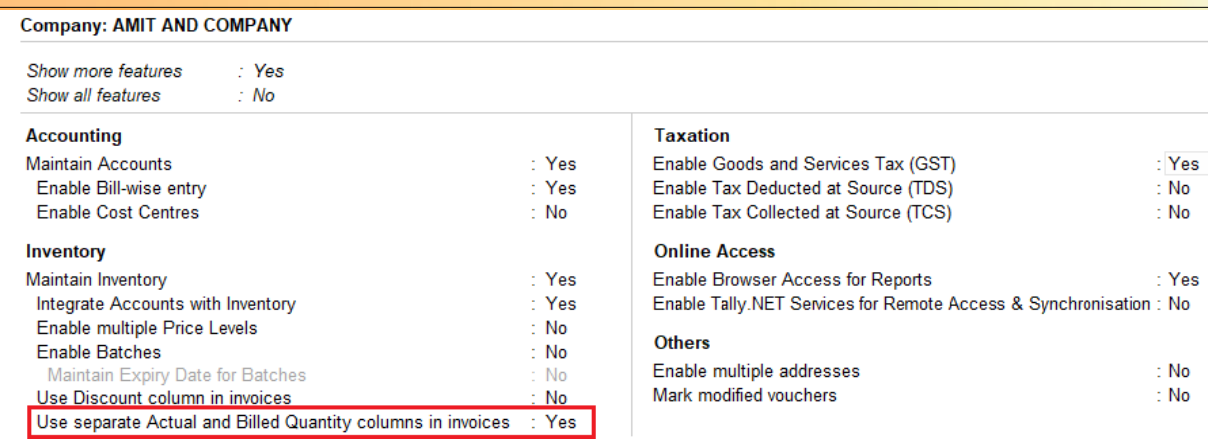

**Q. 4** Purchase the following stock items on credit from Global Computer.

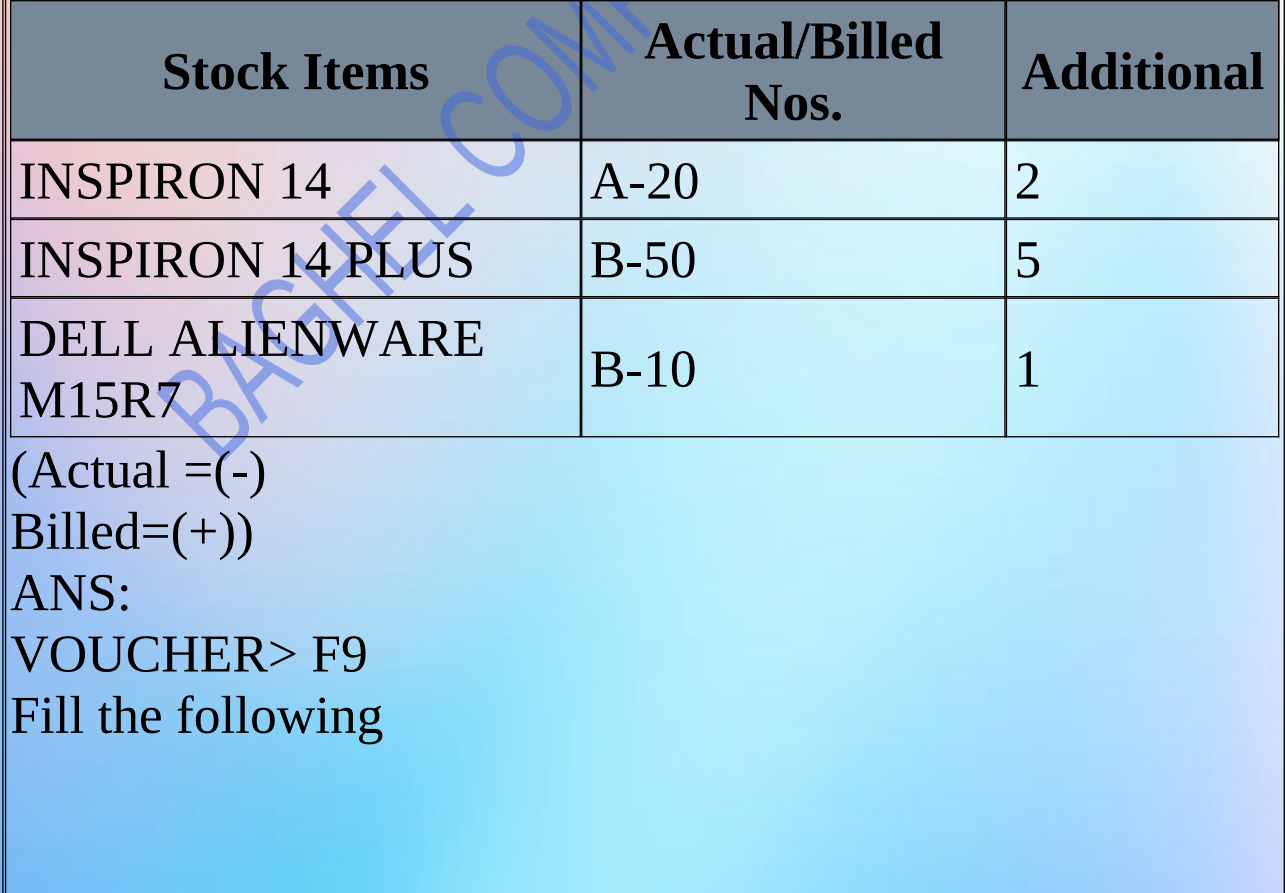

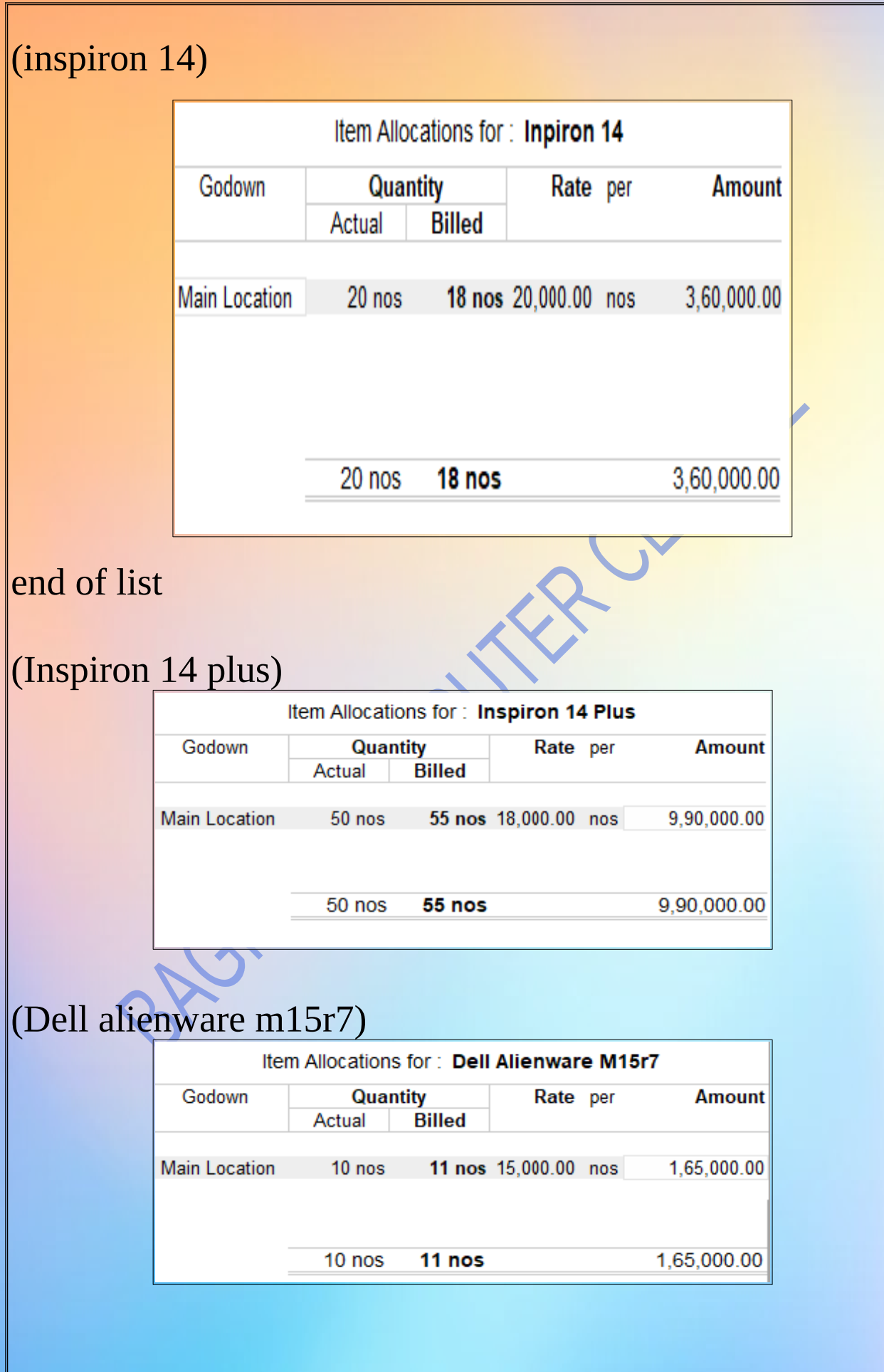

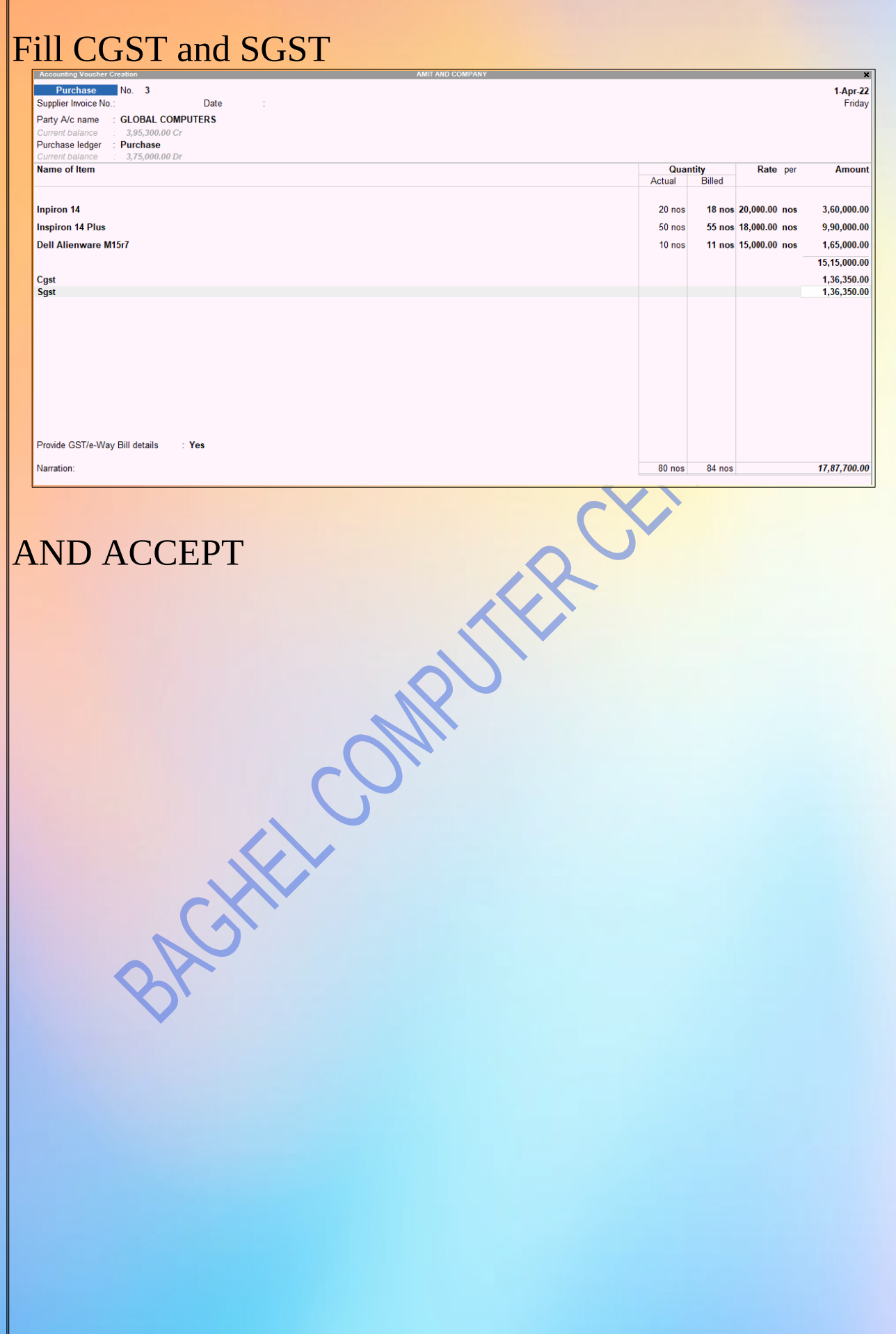

## **MULTI PRICE LIST**

GATEWAY OF TALLY > F11 Enable Multiple Price Levels= Yes Use Discount Column In Invoices= Yes Use Separate Actual And Billed Quantity Columns In Invoices= No

#### **Company: AMIT AND COMPANY**

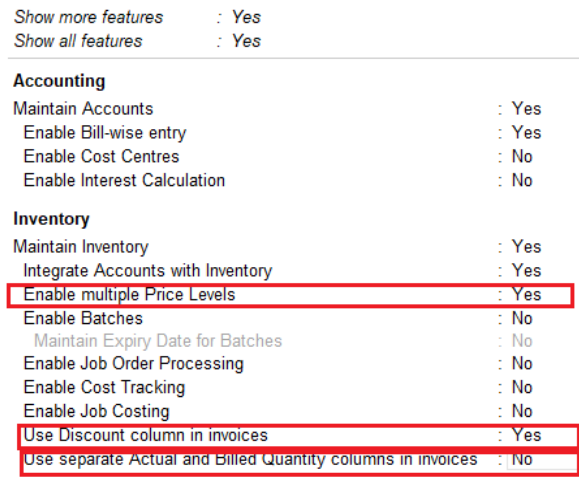

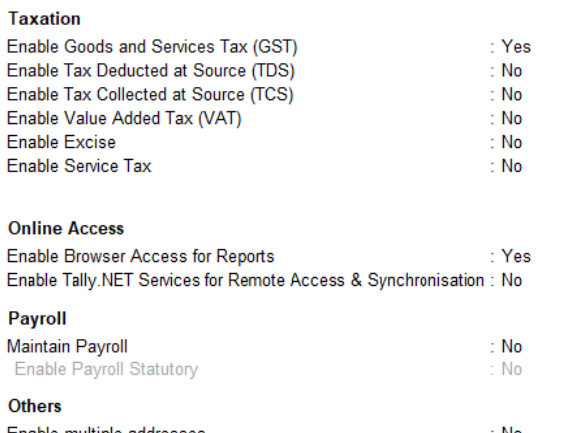

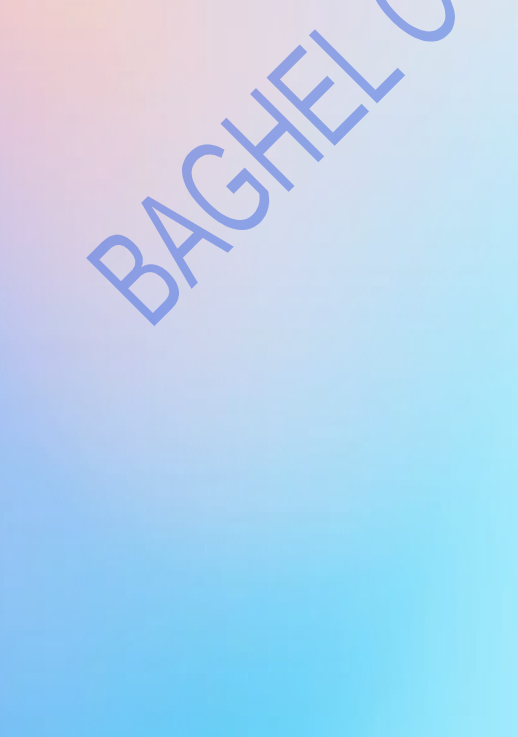

# **Q. 5** multi price list

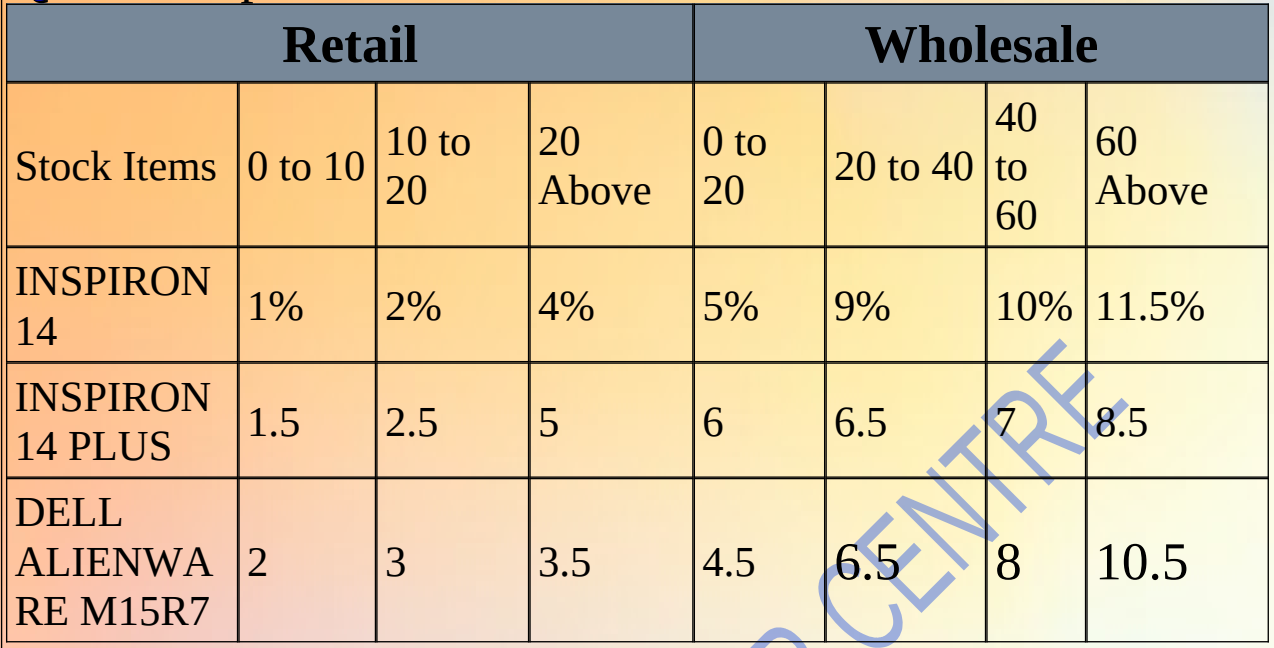

# **STEP.** Gateway Of Tally > Alter > Price Level

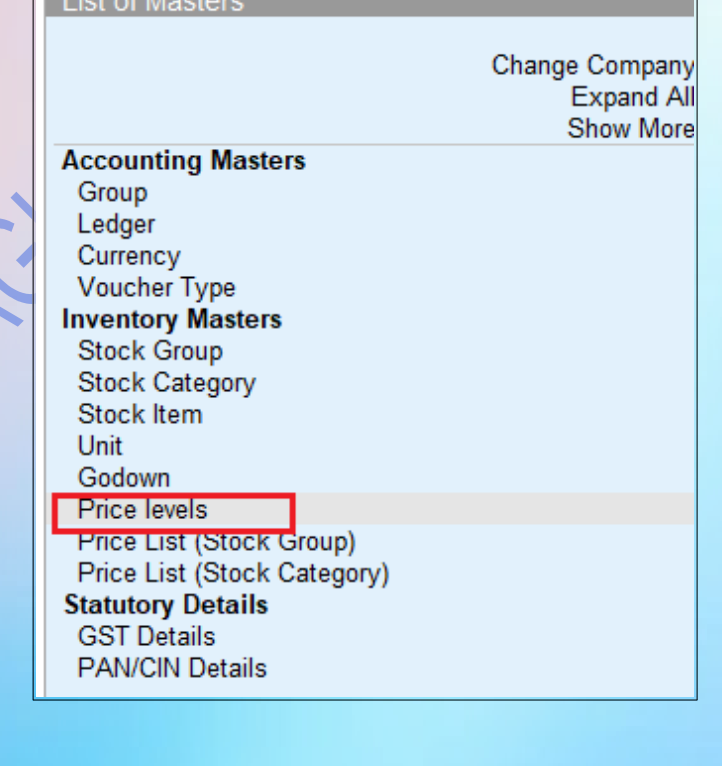

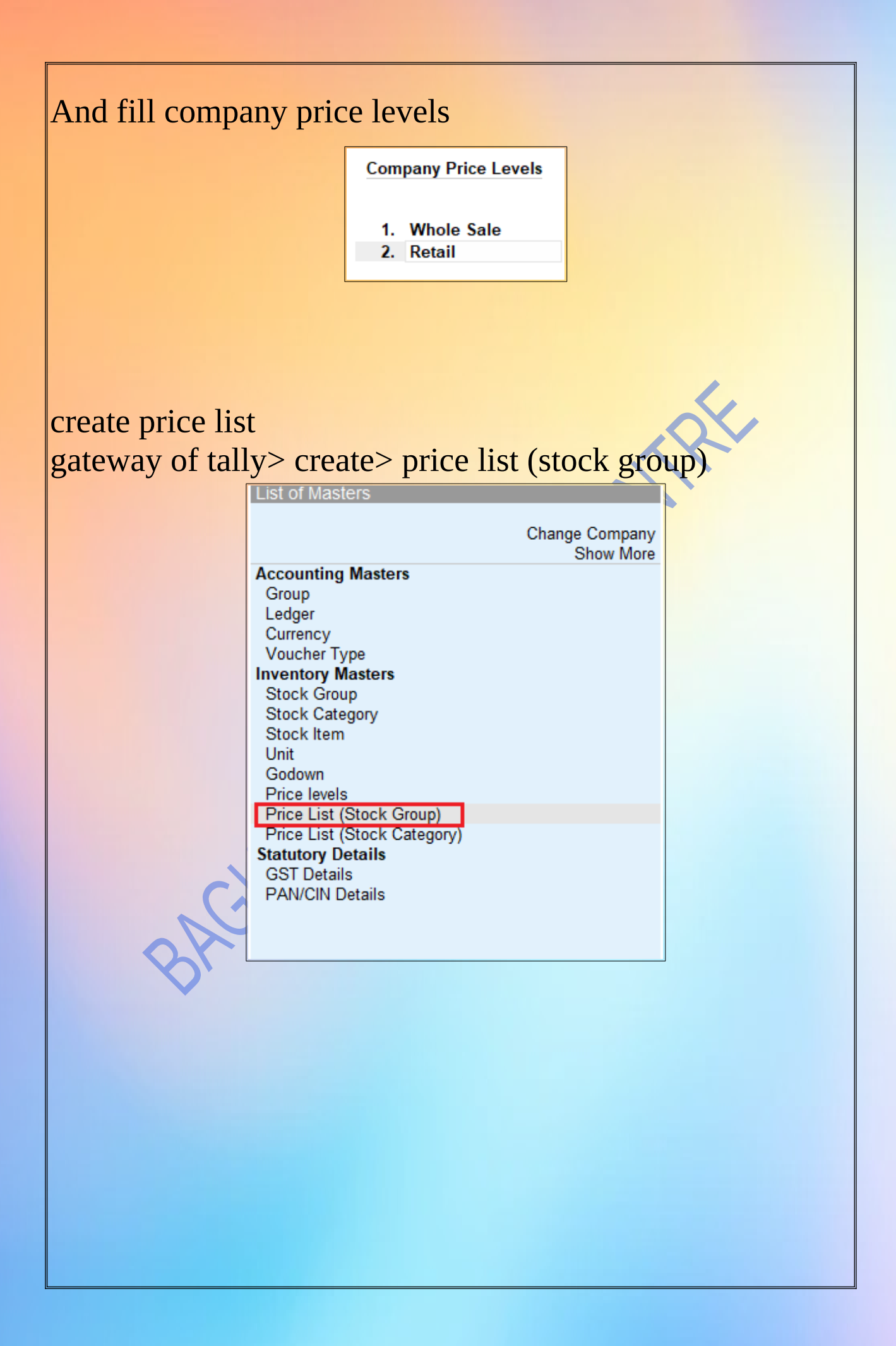

#### when you click on ,you get the option for retail : and set the following

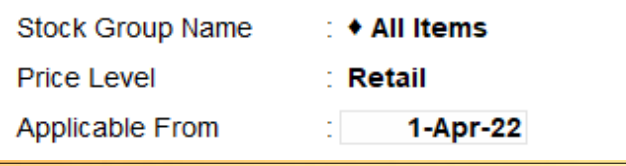

## and fill the following and accept

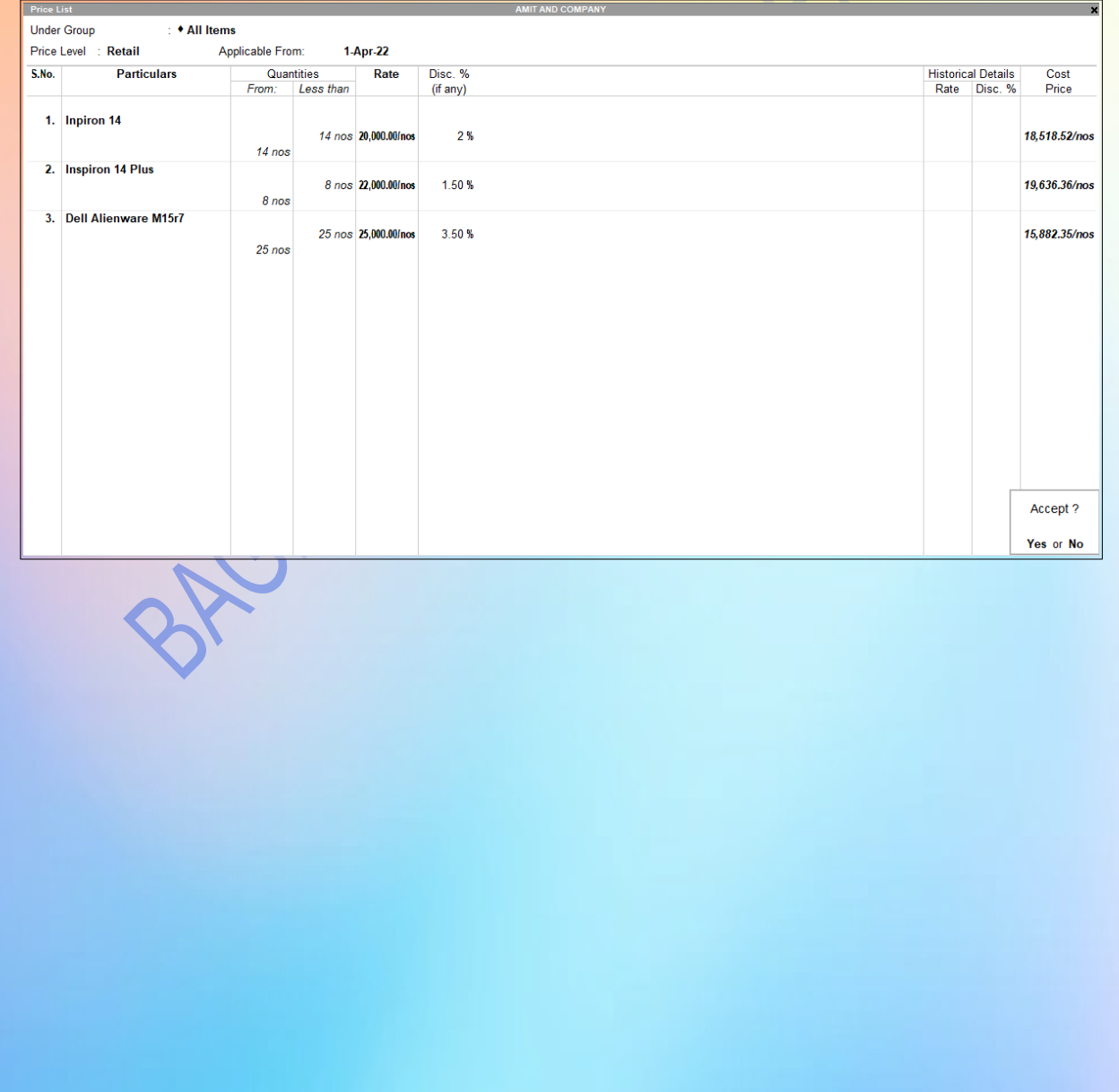

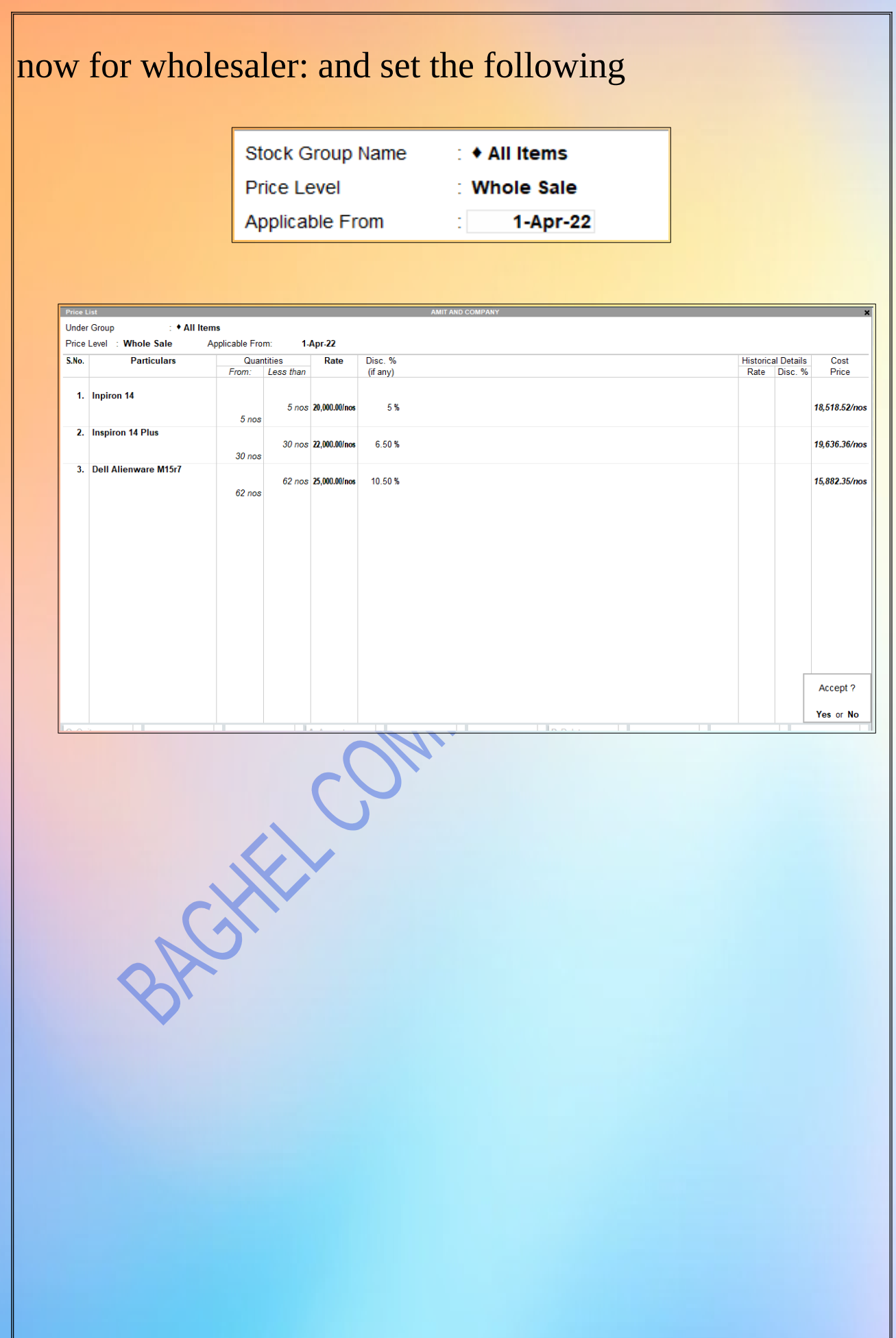

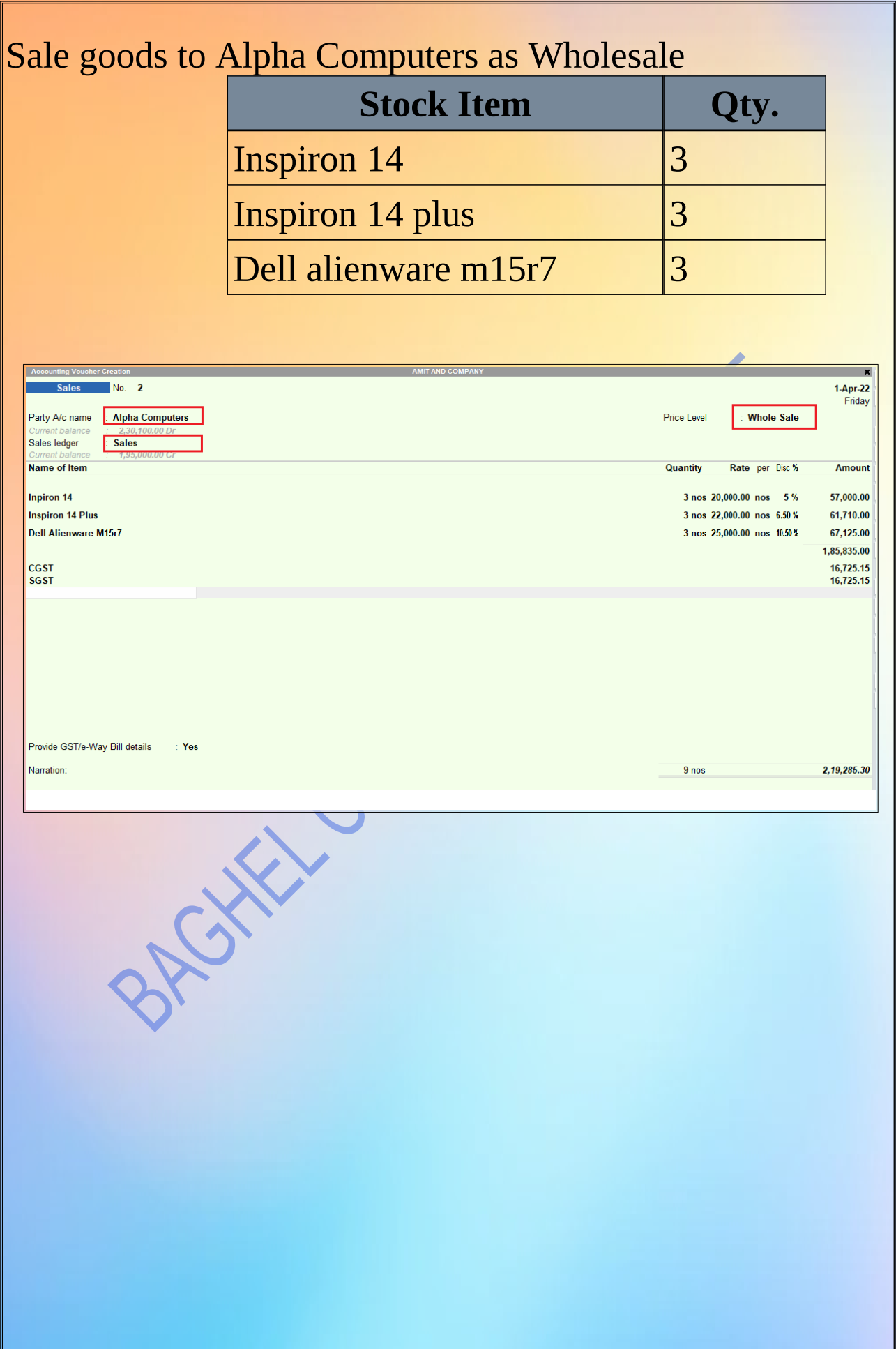

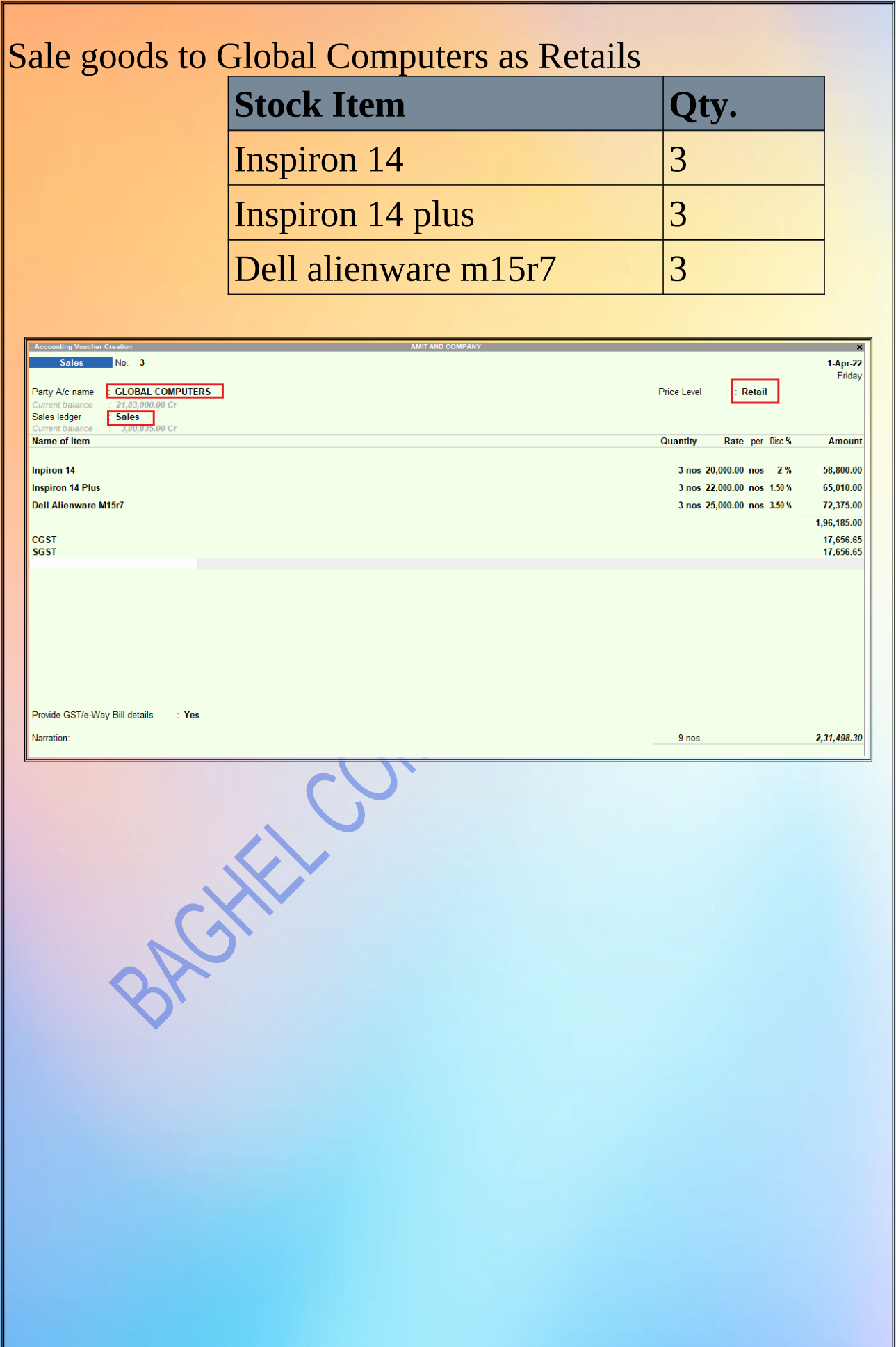